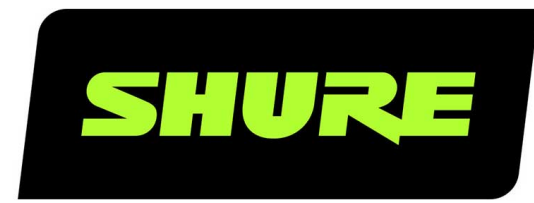

# MXA902 Integriertes Konferenz-Decken-Array

User guide for Shure MXA902 integrated ceiling array microphone, loudspeaker, and IntelliMix DSP. Learn how to install and get great audio in small/medium rooms Version: 0.1 (2023-E)

## Table of Contents

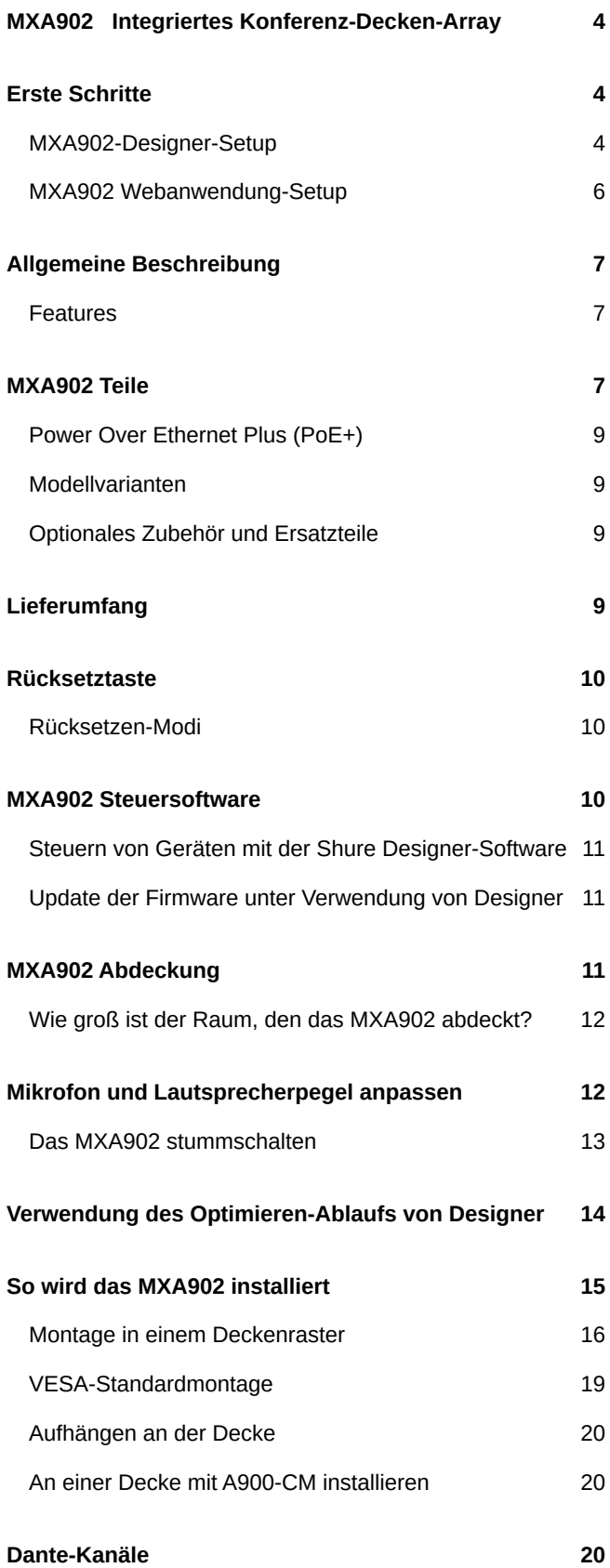

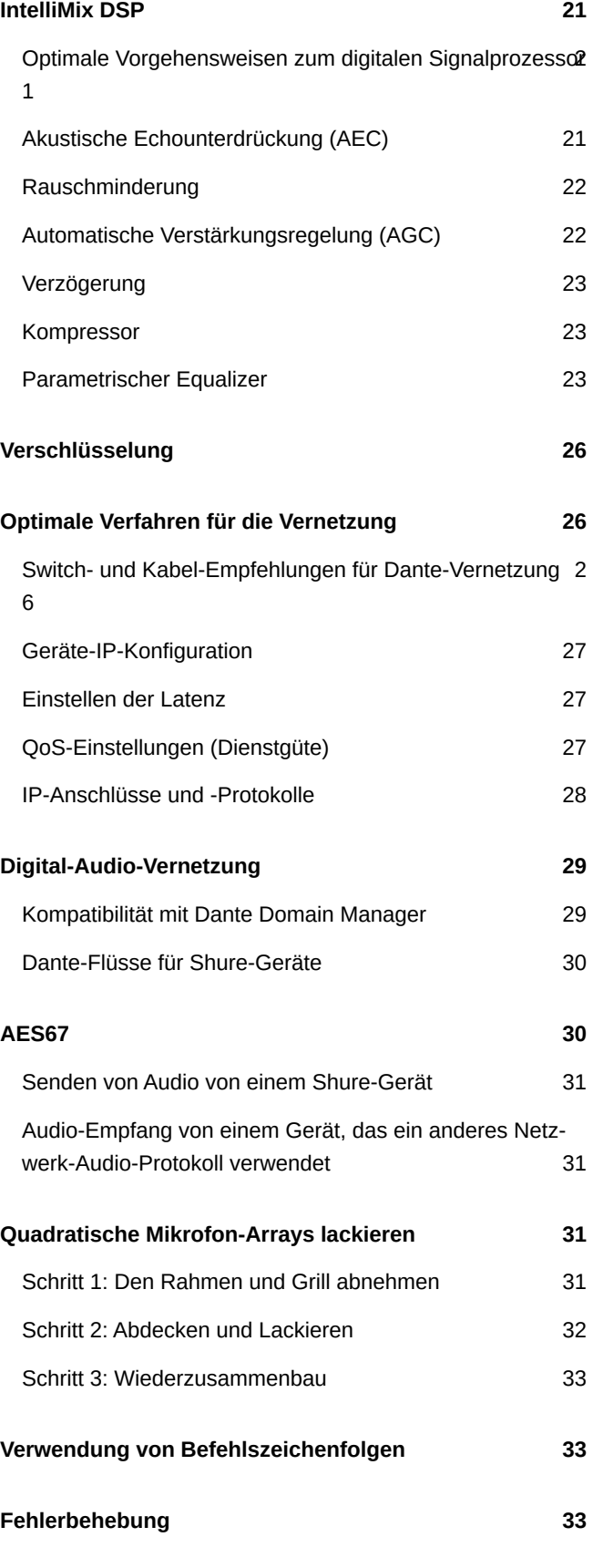

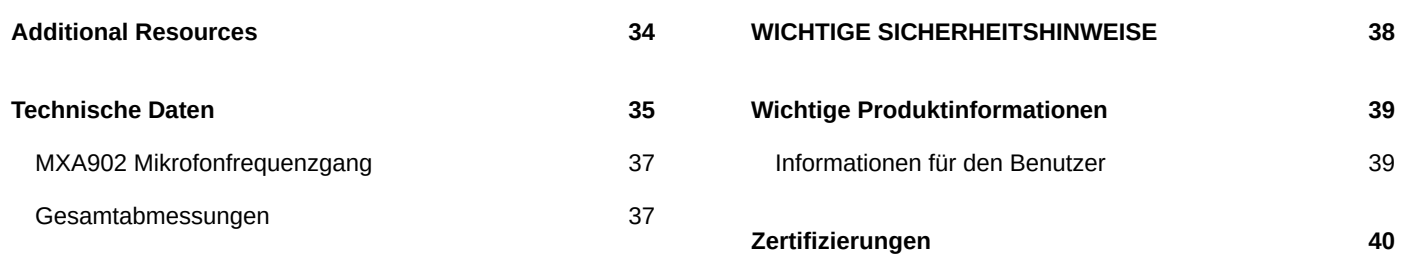

## <span id="page-3-0"></span>MXA902 Integriertes Konferenz-Decken-Array

## <span id="page-3-1"></span>Erste Schritte

### <span id="page-3-2"></span>MXA902-Designer-Setup

Das Mikrofon und der Lautsprecher des MXA902 erfassen auf intelligente Weise alle Sprecher innerhalb des 6,1 x 6,1 m großen Abdeckungsbereichs. IntelliMix® DSP sendet mittels AEC, Rauschminderung und über einen Einzelausgang ein klares Signal für das entfernte Ende. Der Lautsprecher stellt eine hochwertige Sprachwiedergabe für den gesamten 6,1 x 6,1 m großen Abdeckungsbereich bereit.

Nach Erledigung dieses grundlegenden Einrichtungsvorgangs ist Folgendes möglich:

- Das MXA902 entdecken in Designer
- Anpassung der DSP-Einstellungen, Audioführung und Änderung der Lautsprecherpegel

#### **Benötigt werden:**

- Cat5e oder höheres Ethernet-Kabel (abgeschirmtes Kabel empfohlen)
- Netzwerk-Switch, der Power over Ethernet Plus (PoE+) einspeist
- Shure Designer Software (Download unter [shure.com/designer\)](https://www.shure.com/designer)

#### Schritt 1: Installieren und Verbinden

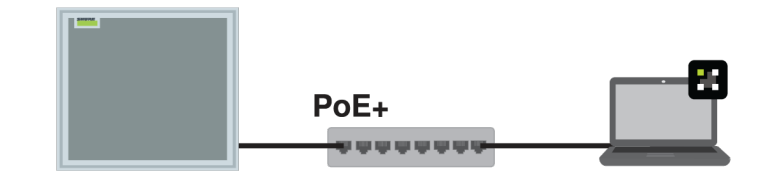

- 1. [MXA902 installieren](#page-14-0) und über ein Ethernet-Kabel an einen PoE+-Anschluss am Netzwerk-Switch anschließen. Wenn der Switch PoE+ nicht unterstützt, spielt der Lautsprecher keinen Ton ab und die Fehler-LED blinkt.
- 2. Den Computer, auf dem Designer läuft, an dasselbe Netzwerk anschließen.
- 3. Designer Öffnen. Unter Einstellungen überprüfen, ob Sie mit dem richtigen Netzwerk verbunden sind.
- 4. Zu Online-Geräten wechseln. Zum Identifizieren von Geräten auf das Produktsymbol klicken, um die Lichter des Geräts aufleuchten zu lassen. Das MXA902 auf der Liste ausfindig machen.
- 5. Überprüfen, ob Firmware-Aktualisierungen für MXA902 zur Verfügung stehen und die neusten Aktualisierungen installieren. Das Shure Update Utility (Download unter [shure.com/suu\)](https://www.shure.com/suu) kann ebenfalls verwendet werden.

### Schritt 2: Führen der Audiosignale und Anwenden von DSP

Das Audio zu führen und DSP anzuwenden geschieht am einfachsten mit dem Designer's Optimieren-Ablauf. Optimieren führt Audiosignale, wendet DSP-Einstellungen an, schaltet die Stummschaltungssynchronisierung ein und aktiviert die LED-Steuerung bei verbundenen Geräten.

In diesem Beispiel verbinden wir ein MXA902 und eine ANIUSB-MATRIX.

- 1. In Designer einen neuen Raum erstellen. Das MXA902 und die ANIUSB-MATRIX mit der Maus ziehen, um sie dem Raum hinzuzufügen.
- 2. Optimieren wählen. Designer sendet das Mikrofonsignal an die ANIUSB-MATRIX, setzt den Lautsprecher des MXA902 als AEC-Referenz und nimmt weitere DSP-Änderungen vor. Audiosignale können auch manuell in Designer oder über Dante Controller geführt werden.
- 3. Die Audioführungen und -einstellungen auf Eignung für Ihre Ansprüche prüfen.

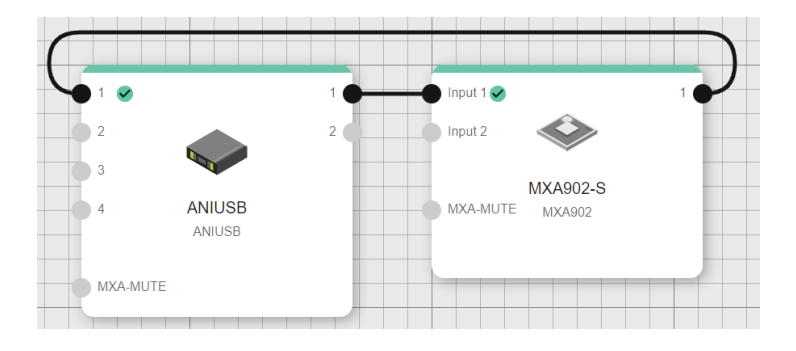

#### Schritt 3: Hören und einstellen

- 1. Den Computer, auf dem die Videokonferenzsoftware (beispielsweise Zoom oder Microsoft Teams) installiert ist, an den ANIUSB-MATRIX-USB-Anschluss anschließen.
- 2. Den Matrixmischer der ANIUSB-MATRIX in Designer öffnen. Sicherstellen, dass das Kontrollkästchen aktiviert ist, an dem sich der Dante-Eingang und der USB-Ausgang schneiden (dadurch wird das Mikrofonsignal an den Computer gesendet).

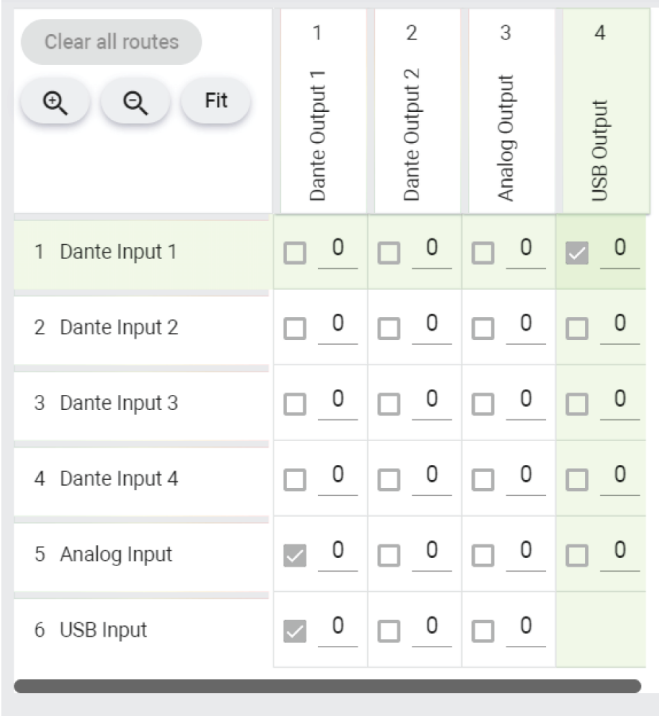

3. Die Videokonferenzsoftware auf dem Computer öffnen, der mit der ANIUSB-MATRIX verbunden ist. In den Einstellungen die ANIUSB-MATRIX als Lautsprecher und Mikrofon auswählen.

- 4. Einen Testanruf mit dem gesamten System durchführen. Der Sprecher am entfernten Ende muss mitteilen, wie sich der Mikrofonsignalton anhört; entsprechend erforderliche Anpassungen vornehmen:
	- Mikrofon: [Ihr Raum] > MXA902 > IntelliMix
	- Lautsprecher: [Ihr Raum] > MXA902 > Loudspeaker > Lautsprecherausgang.
- 5. Bei Bedarf den Abdeckungsbereich des Mikrofons um bis zu 1,2 m in jede Richtung verschieben: [Ihr Raum] > Abdeckungskarte. Das Mikrofonsignal kann direkt [über einen Dante-Kopfhörerverstärker](https://service.shure.com/s/article/dante-headphone-amplifier) angehört werden, um entsprechende Anpassungen vorzunehmen.

**Important:** Use Designer 4.7.25 or newer to discover the MXA902. Refer to [MXA902 Limitations](https://service.shure.com/s/article/MXA902-Limitations-with-Designer-4-7-25-and-Device-Firmware?language=en_US) for details about using the MXA902 with Designer 4.7.25 and certain Shure device firmware.

### <span id="page-5-0"></span>MXA902 Webanwendung-Setup

Das MXA902 hat einen vorkonfigurierten Abdeckungsbereich von 6,1 x 6,1 m für die Mikrofonaufnahme und Sprachwiedergabe. Die Mikrofonabdeckung lässt sich mittels Designer oder der Webanwendung um bis zu 1,2 m in alle Richtungen verschieben. Nach Erledigung dieses grundlegenden Einrichtungsvorgangs ist Folgendes möglich:

- Zugriff auf die Webanwendung von MXA902
- Anpassung der DSP-Einstellungen, Audioführung und Änderung der Lautsprecherpegel

#### **Benötigt werden:**

- Ethernet-Kabel Cat5e (oder besser)
- Netzwerk-Switch, der Power over Ethernet Plus (PoE+) einspeist
- [Shure Web Device Discovery](https://www.shure.com/en-US/products/software/shure_web_device_discovery_application) und [Dante Controller](https://www.audinate.com/products/software/dante-controller) Software

#### Schritt 1: Installieren und Verbinden

- 1. Das Mikrofon installieren und über ein Ethernet-Kabel an einen PoE+-Anschluss am Netzwerk-Switch anschließen.
- 2. Schließen Sie den Computer, auf dem Shure Web Device Discovery und Dante Controller ausgeführt werden, an dasselbe Netzwerk an.
- 3. Shure Web Device Discovery öffnen. Suchen Sie das MXA902 in der Geräteliste und führen Sie einen Doppelklick darauf aus, um die Webanwendung zu öffnen.

### Schritt 2: Audio führen

Dante Controller zur Erstellung von Audioführungsrouten zu und von anderen Dante-Geräte verwenden.

- 1. Dante Controller öffnen und nach dem MXA902 in der Sender- und Empfängerliste suchen.
- 2. In der Empfängerliste nach den Dante Geräten suchen, an die das Mikrofonsignal von MXA902 gesendet werden soll. Um eine Audioführung herzustellen, das Kästchen aktivieren, in dem sich der Auto-Mix-Ausgang des MXA902 mit dem Eingangskanal des Empfängergeräts überschneidet.
- 3. Um Audio vom entfernten Ende an den Lautsprecher des MXA902 zu leiten, das Kästchen aktivieren, in dem sich der Kanal des Sendegeräts mit einem der zwei Dante-Eingangskanäle des MXA902 in der Empfängerliste überschneidet. Die beiden Eingänge werden summiert und an die Lautsprecher gesendet (das Lautsprechersignal wird auch als [AEC-](#page-20-2)[Referenz](#page-20-2) festgelegt).
- 4. Achten Sie in Ihrer Videokonferenzsoftware darauf, die korrekten Mikrofon- und Lautsprecherquellen auszuwählen.

#### Schritt 3: Hören und einstellen

- 1. Einen Testanruf mit dem gesamten System durchführen. Der Sprecher am entfernten Ende muss mitteilen, wie sich der Mikrofonsignalton anhört; entsprechend erforderliche Anpassungen in der Webanwendung vornehmen:
	- Mikrofon: MXA902 Webanwendung > IntelliMix
- Lautsprecher: MXA902 Webanwendung > Loudspeaker > Lautsprecherausgang.
- 2. Bei Bedarf den Abdeckungsbereich des Mikrofons um bis zu 1,2 m in jede Richtung verschieben: MXA902  Webanwendung > Abdeckungskarte. Das Mikrofonsignal kann direkt [über einen Dante-Kopfhörerverstärker](https://service.shure.com/s/article/dante-headphone-amplifier) angehört werden, um entsprechende Anpassungen vorzunehmen.

## <span id="page-6-0"></span>Allgemeine Beschreibung

Das integrierte Microflex®Advance™ MXA902 Konferenz-Decken-Array liefert hochwertige Audioabnahme und -wiedergabe in kleinen bis mittleren Konferenzräumen. Dafür ist nahezu keinerlei Einrichtungsaufwand erforderlich. Es kombiniert ein erweitertes Mikrofonarray mit einem integrierten Lautsprecher für eine natürlich klingende Sprachwiedergabe. Zudem verfügt es über die Einzelzonen-Automatikabdeckungs™-Technologie zur Audioerfassung aus einem 6 x 6 m großen Bereich und sowie einen integrierten IntelliMix DSP für ein echo- und rauschfreies Audiosignal. Anstreichbare, weiße Oberfläche; vielseitige Montageoptionen.

### <span id="page-6-1"></span>Features

- Mikrofonarray und Lautsprecher in einer Einheit für herausragende Klangqualität bei minimalem Montageaufwand
- Einzelzonen-Automatikabdeckungs-Technologie zur Audioerfassung aus einem 6 x 6 m großen Bereich
- Integrierte 2,5-Zoll-Lautsprecher mit breiter Streuung für eine klare, verständliche Sprachwiedergabe
- Integrierter IntelliMix DSP mit akustischer Echounterdrückung, Rauschminderung, automatischem Mischen, AGC und EQ für ein echo- und rauschfreies Audiosignal
- Quadratischer Formfaktor in einer Größe von 60 cm mit anstreichbarer, weißer Oberfläche erhältlich
- Vielseitige Optionen zur Decken-, Mast- oder Drahtseil-Erschütterungsabsorber-Montage
- Shure Designer Systemkonfigurationssoftware zur einfachen Einrichtung und Konfiguration
- PoE+-gesteuert
- LED-Statusanzeige (Farben und Helligkeit einstellbar)
- <span id="page-6-2"></span>• Dante & AES67 Audio-Netzwerk-Protokolle

## MXA902 Teile

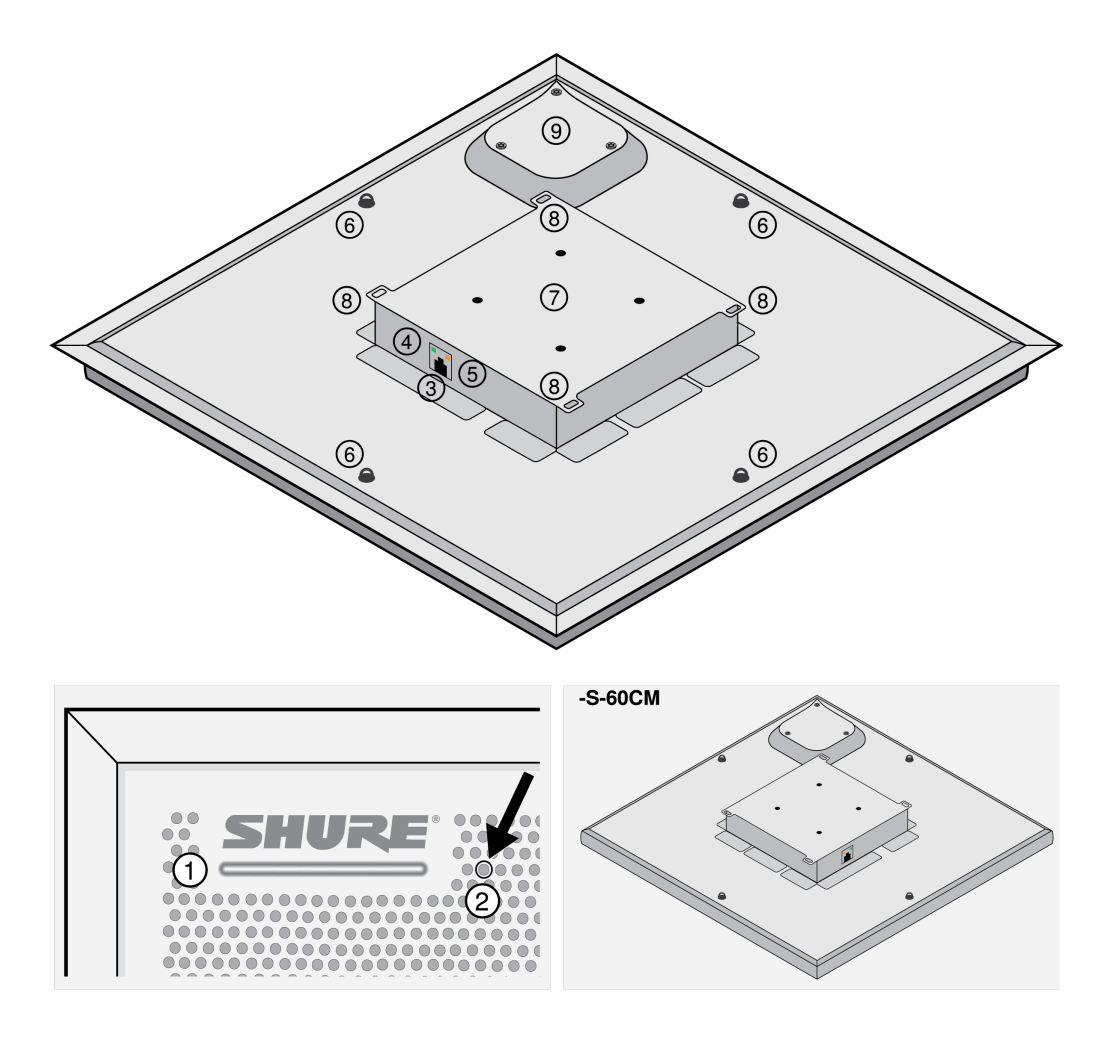

1. Stummschaltungs-Status-LED

Die Stummschaltungstaste in Designer oder der Web-Anwendung verändert die Stummschaltungs-Status-LED.

LED-Farbe und -Verhalten in Designer einstellen: Gerätekonfiguration > Einstellungen > Lichter.

#### Stummschaltungs-Status-LED Voreinstellungen

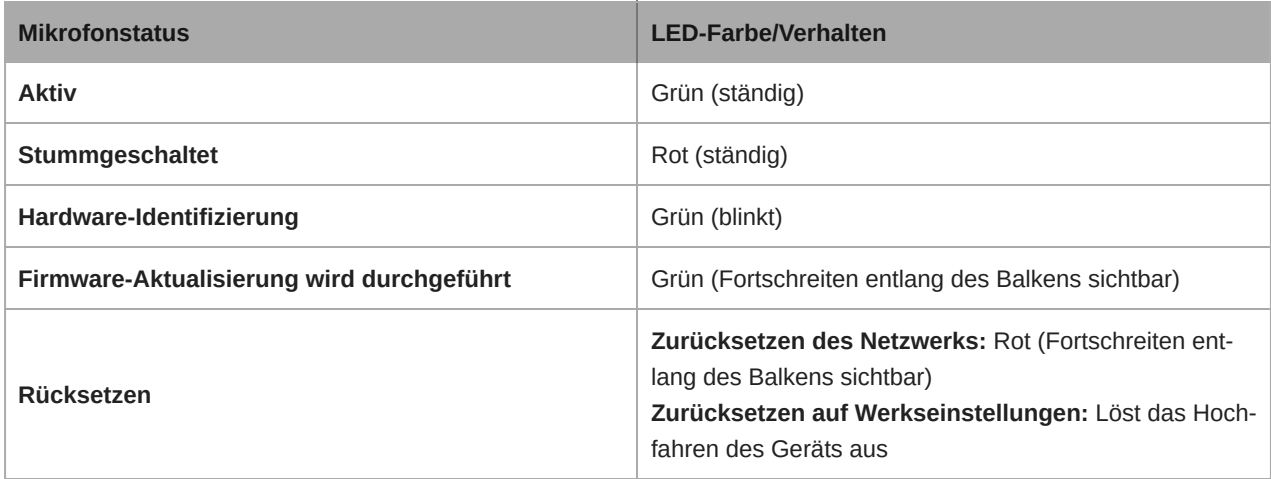

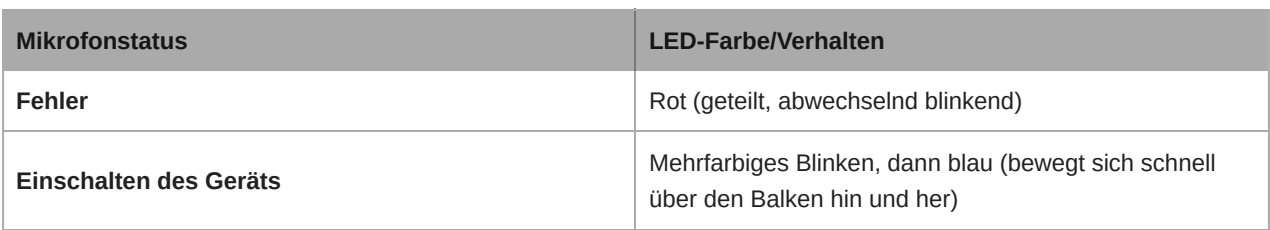

*Hinweis: Auch wenn die LEDs deaktiviert sind leuchten sie, wenn das Gerät eingeschaltet wird oder ein Fehlerzustand auftritt.*

- 2. Rücksetztaste
- 3. RJ-45-Netzwerkanschluss
- 4. Netzwerkstatus-LED (grün)
	- Aus = keine Netzwerkverbindung
	- Ein = Netzwerkverbindung hergestellt
	- Blinkend = Netzwerkverbindung aktiv
- 5. Netzwerkgeschwindigkeits-LED (orange)
	- Aus = 10/100 Mbit/s
	- Ein = 1 Gbit/s
- 6. Befestigungsösenschrauben zur Aufhängung (12 mm Durchmesser)
- 7. VESA MIS-D-Befestigungslöcher (100-mm-Abstand)
- 8. Sicherheitshalteseil-Befestigungspunkte
- 9. Lautsprechergehäuse

### <span id="page-8-0"></span>Power Over Ethernet Plus (PoE+)

Dieses Gerät benötigt zum Betrieb PoE Plus (PoE+). Es ist mit PoE+-Quellen der **Klasse 4** kompatibel.

PoE+ wird auf eine der folgenden Weisen bereitgestellt:

- Ein Netzwerk-Switch, der PoE+ bereitstellt
- Ein PoE+ Injektor (muss ein Gigabit-Gerät sein)

**Hinweis:** Bei Anschluss an eine PoE-Quelle funktioniert MXA902 als Mikrofon aber nicht als Lautsprecher. Zudem blinkt die rote Fehler-LED. Zur Quittierung an eine PoE+-Quelle anschließen, um den Lautsprecher einzuschalten, oder zu Einstellungen > Lichter gehen, um den Fehler zu beheben.

### <span id="page-8-1"></span>Modellvarianten

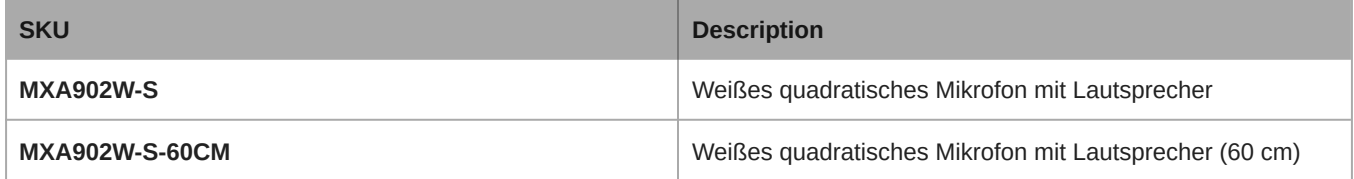

### <span id="page-8-2"></span>Optionales Zubehör und Ersatzteile

- [A900-S-GM Gripple-Montagekit, quadratisch](https://pubs.shure.com/guide/A900-GM)
- [A900-S-PM Mastmontage-Kit, quadratisch](https://pubs.shure.com/guide/A900-PM)
- [A900-PM-3/8IN Gewindestange-Adapter-Montagekit](https://pubs.shure.com/guide/A900-PM-38IN)
- [A910-JB Verteilerzubehör](https://www.shure.com/en-US/products/accessories/a910jb)
- [A900-CM Deckenmontage](https://www.shure.com/en-US/products/accessories/a900cm?variant=A900-CM)
- [RPM904-Rahmen- und Grill-Baugruppe](https://www.shure.com/en-US/products/accessories/rpm90x)
- <span id="page-8-3"></span>• [RPM901W-US-Rahmen- und Grill-Baugruppe](https://www.shure.com/en-US/products/accessories/rpm90x)

## Lieferumfang

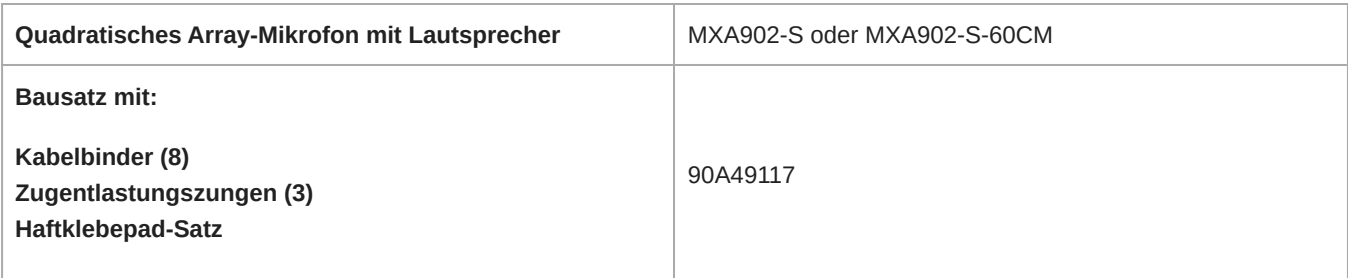

## <span id="page-9-0"></span>Rücksetztaste

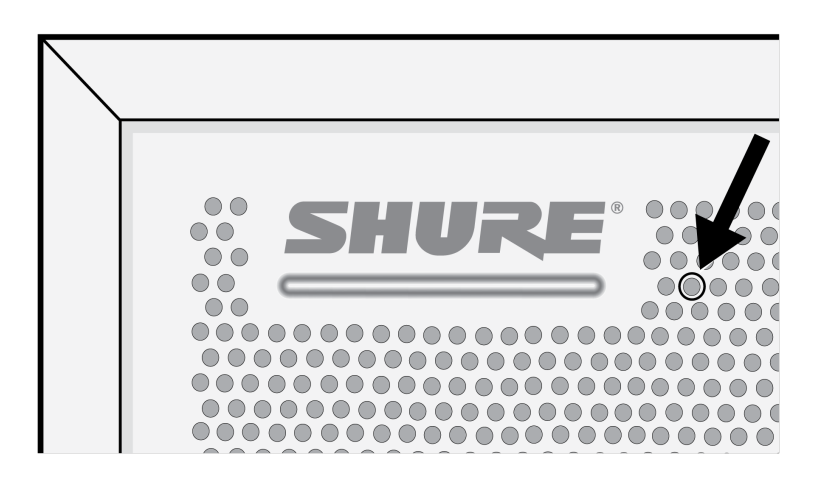

Die Rücksetztaste befindet sich hinter dem Grill mit einem aufgedruckten Kreis darum herum. Mit einer Büroklammer oder anderem Werkzeug betätigen. Das Gerät kannt auch mittels der Steuersoftware zurückgesetzt werden.

### <span id="page-9-1"></span>Rücksetzen-Modi

- **Netzwerkrücksetzung** (4–8 Sekunden lang gedrückt halten) Setzt sämtliche Shure Control- und IP-Einstellungen für Netzwerk-Audio auf Werkseinstellungen zurück. Rote LED entlang Balken.
- **Vollständiges Zurücksetzen auf Werkseinstellungen** (länger als 8 Sekunden gedrückt halten): Setzt alle Einstellungen für Netzwerk und Konfiguration auf die Werksvoreinstellungen zurück. Mehrfarbiges Blinken, dann blaue LED entlang Balken.

## <span id="page-9-2"></span>MXA902 Steuersoftware

Es gibt 2 Arten der Steuerung des MXA902:

- Shure Designer Software (Download unter [shure.com/designer\)](https://www.shure.com/designer)
	- Alle Shure-Geräte zentral steuern.
	- Audiosignale zu und von Shure-Geräten weiterleiten.
- Die Webanwendung des MXA902 mit [Shure Web Device Discovery](https://www.shure.com/en-US/products/software/shure_web_device_discovery_application) öffnen (Download unter [shure.com](https://www.shure.com/en-US/products/software/shure_web_device_discovery_application))
	- Ein Gerät gleichzeitig steuern.

◦ Audio mit [Dante Controller-Software](https://www.audinate.com/products/software/dante-controller) leiten.

Zur Aktualisierung der Firmware Designer oder Shure Update Utility benutzen (Download unter [shure.com/suu\)](https://www.shure.com/suu).

### <span id="page-10-0"></span>Steuern von Geräten mit der Shure Designer-Software

Zur Steuerung der Geräteeinstellungen die Shure Designer-Software verwenden. Designer ermöglicht es Integratoren und Systemplanern, die Audioerfassung für Installationen mit MXA-Mikrofonen und anderen vernetzten Geräten von Shure zu entwerfen.

#### **Zugreifen auf Ihr Gerät in Designer:**

- 1. Designer herunterladen und auf einem Computer installieren, der an dasselbe Netzwerk wie Ihr Gerät angeschlossen ist.
- 2. Designer öffnen und unter Einstellungen überprüfen, ob Sie mit dem richtigen Netzwerk verbunden sind.
- 3. Auf Online-Geräte klicken. Es erscheint eine Liste von Online-Geräten.
- 4. Zum Identifizieren von Geräten auf das Produktsymbol klicken, um die Lichter des Geräts aufleuchten zu lassen. Gerät auf der Liste auswählen und auf Konfigurieren klicken, um Geräteeinstellungen zu ändern.

Weitere Informationen finden sich unter [shure.com/designer.](http://www.shure.com/designer)

Zugriff auf Geräteeinstellungen haben Sie auch mit [Shure Web Device Discovery](https://www.shure.com/en-US/products/software/shure_web_device_discovery_application).

### <span id="page-10-1"></span>Update der Firmware unter Verwendung von Designer

Gilt für Designer ab Version 4.2.

Vor dem Einrichten von Geräten mit Designer prüfen, ob Firmware-Aktualisierungen verfügbar sind, um von neuen Funktionen und Verbesserungen zu profitieren. Firmware kann für die meisten Produkte auch mit [Shure Update Utility](https://www.shure.com/firmware) installiert werden.

#### **So gehen Sie bei der Aktualisierung vor:**

- 1. Designer Öffnen. Wenn es eine neue Firmware gibt, die Sie noch nicht heruntergeladen haben, zeigt Designer ein Banner mit der Anzahl der verfügbaren Aktualisierungen an. Darauf klicken, um die Firmware herunterzuladen.
- 2. Zu Online-Geräte navigieren und Ihre Geräte suchen.
- 3. Für jedes Gerät in der Spalte Verfügbare Firmware eine Firmware-Version auswählen. Sicherstellen, dass niemand während einer Aktualisierung die Geräteeinstellungen bearbeitet.
- 4. Das Kontrollkästchen neben jedem Gerät aktivieren, das Sie aktualisieren möchten, und auf Firmware aktualisieren klicken. Während einer Aktualisierung verschwinden Geräte möglicherweise aus der Übersicht der Online-Geräte. Designer nicht schließen, während die Firmware aktualisiert wird.

## <span id="page-10-2"></span>MXA902 Abdeckung

Das MXA902 verwendet die Einzelzonen-Automatikabdeckungs-Technologie. Der Abdeckungsbereich von 6,1 x 6,1 m erfasst jeden Sprecher darin bei minimalem Konfigurationsaufwand. Der integrierte Lautsprecher des MXA902 bietet eine natürlich klingende Sprachwiedergabe für den gesamten Abdeckungsbereich.

Aufrufen der Einstellungen der Abdeckungskarte:

- **Designer:** Mikrofon zu einem Raum hinzufügen und zu Abdeckungskarte gehen.
- **Webanwendung:** Zu Abdeckung gehen.

Jeder Sprecher im blauen Abdeckungsbereich hat Mikrofonerfassung. Zum Bewegen mit der Maus ziehen, bis zu 1,2 Meter (4 Fuß) in jede Richtung.

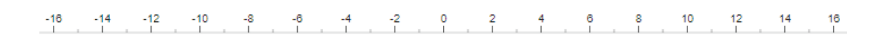

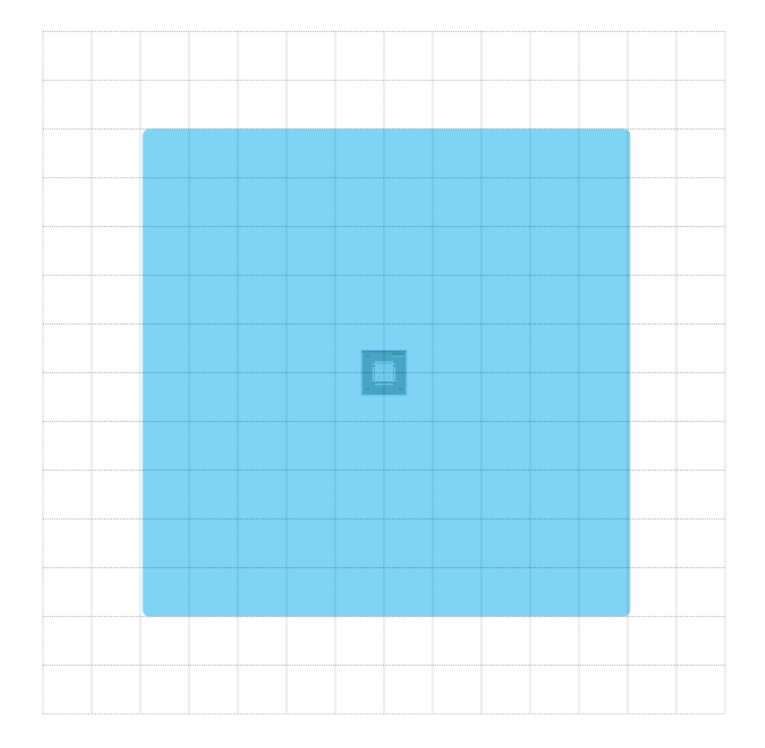

Das MXA902 verfügt über einen Auto-Mix-Ausgang mit IntelliMix DSP für dsa entfernte Ende. In den meisten Räumen müssen Sie nur das Mikrofon über dem Abdeckungsbereich installieren und das Audiosignal mit der [Shure Designer-Software](https://www.shure.com/designer) oder dem [Dante Controller](https://www.audinate.com/products/software/dante-controller) weiterleiten.

### <span id="page-11-0"></span>Wie groß ist der Raum, den das MXA902 abdeckt?

Der Abdeckungsbereich des Mikrofons der MXA902-Reihe ist auf 6,1 x 6,1 m eingestellt. Für die meisten Räume empfiehlt Shure:

- Maximaler Abstand vom Sprecher zum Mikrofon: 4,9 m
- Maximale Montagehöhe: 3 m

Der maximale Abstand zwischen Sprecher und Mikrofon und die maximale Montagehöhe hängen auch von der Akustik, der Konstruktion und den Materialien im Raums ab. Akustisch behandelte Räume mit weniger Nachhall klingen im Allgemeinen besser und tragen zur Verbesserung des Mikrofonsignals bei.

Der Lautsprecher des MXA902 bietet eine hochwertige Sprachwiedergabe für den gesamten 6,1 x 6,1 m großen Abdeckungsbereich.

## <span id="page-11-1"></span>Mikrofon und Lautsprecherpegel anpassen

Zur Anpassung der Pegel das MXA902 in Designer oder in der Gerätewebanwendung öffnen.

#### Mikrofonpegel

Zur Anpassung IntelliMix aufrufen.

- 1. Einen Testanruf mit der Videokonferenzsoftware durchführen.
- 2. In allen Bereichen des Abdeckungsbereichs mit normaler Lautstärke sprechen; eine Person am entfernten Ende soll sich das Signal anhören. Bei Bedarf die Pegel anpassen. Der Abdeckungsbereich-Gain-Fader ist Post-Gate.
- 3. Die EQ-Einstellungen nach Bedarf justieren. Mit dem Equalizer kann die Sprachverständlichkeit optimiert und problematische Frequenzen in einem Raum kontrolliert werden (wie etwa durch Heizungs-/Lüftungs-/Klimasysteme verursachtes niederfrequentes Rumpeln). Änderungen an den IntelliMix DSP-Blöcken können hier ebenfalls vorgenommen werden.
- 4. Bei Bedarf das Mikrofonsignal direkt [über einen Dante-Kopfhörerverstärker](https://service.shure.com/s/article/dante-headphone-amplifier) oder [Dante Virtual Soundcard](https://service.shure.com/s/article/Listen-to-Audio-with-Dante-Virtual-Soundcard) anhören.

#### Lautsprecherpegel

Zum Einstellen zu Lautsprecher gehen und den Fader Lautsprecherausgang verwenden.

Einen Testanruf mit der Videokonferenzsoftware durchführen und den Lautsprecherpegel bei Bedarf anpassen. Wenn ein höherer Lautsprecherpegel eingestellt wird, muss möglicherweise eine [höhere NLP-Einstellung am AEC-Block verwendet,](#page-20-2) um das Echo zu entfernen.

Bei Bedarf den Signalerzeuger für die EQ-Einstellungen verwenden. Der Signalerzeuger ist Pre-EQ.

### <span id="page-12-0"></span>Das MXA902 stummschalten

Das MXA902 verfügt über mehrere Stummschaltungspunkte zur Steuerung des Mikrofons, der Lautsprecher oder beidem:

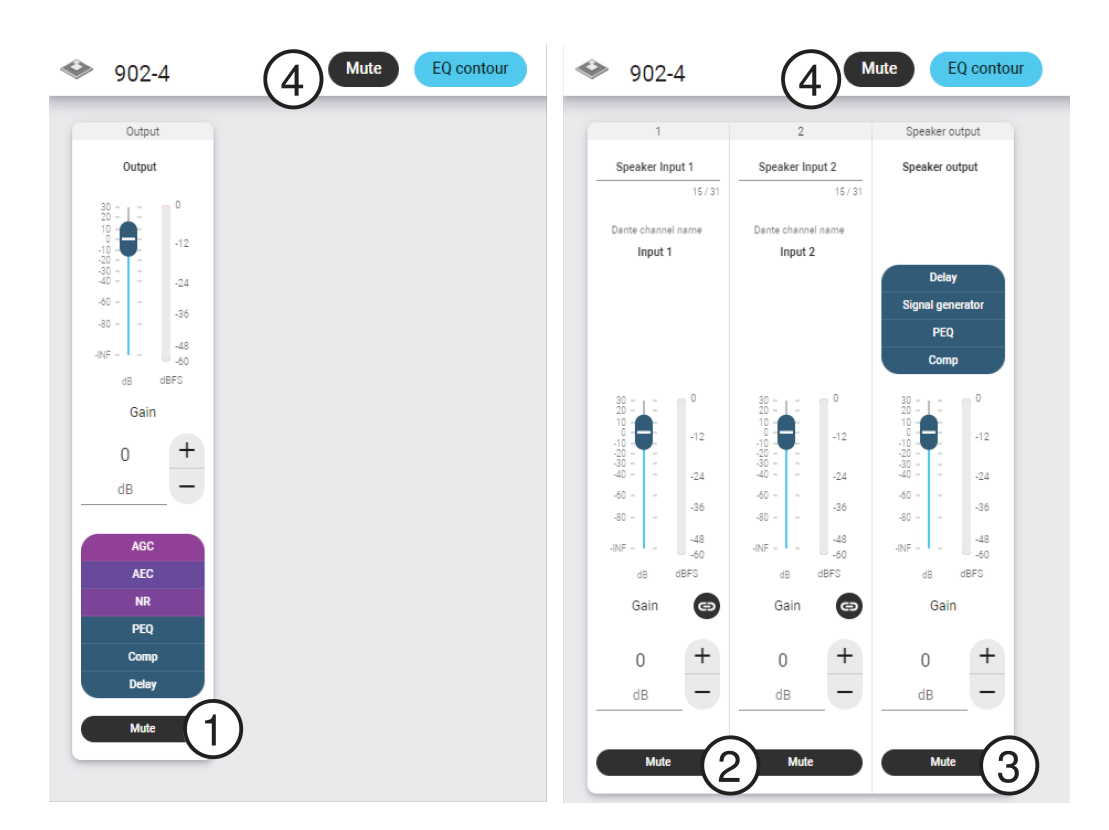

- 1. **IntelliMix Ausgangsstummschaltung:** Schaltet den Dante-Ausgangskanal des Mikrofons stumm
- 2. **Dante-Eingang stummschalten:** Schaltet den ausgewählten Dante-Eingangskanal stumm
- 3. **Lautsprecherausgang stummschalten:** Schaltet den Lautsprecherausgang stumm
- 4. **Gerätestummschaltung:** Schaltet alles stumm (Mikrofon und Lautsprecher). Diese Stummschaltungstaste verändert zudem die Stummschaltungs-Status-LED.

## <span id="page-13-0"></span>Verwendung des Optimieren-Ablaufs von Designer

Der Optimieren-Ablauf von Designer beschleunigt den Vorgang zum Verbinden von Systemen mit mindestens einem Mikrofon und einem Audioprozessor. Optimieren erstellt außerdem Stummschaltungssteuerungen in Räumen mit MXA-Netzwerk-Stummschaltungstasten. Wenn Optimieren in einem Raum ausgewählt wird, geht Designer wie folgt vor:

- Erstellt Audio-Routen und Stummschaltungssteuerungen
- Passt die Audio-Einstellungen an
- Schaltet die Stummschaltung der Synchronisation ein
- Aktiviert die LED-Logiksteuerung bei zutreffenden Geräten

Die Einstellungen werden auf die entsprechende Gerätekombination optimiert. Die Einstellungen können weiter angepasst werden, aber der Optimieren-Ablauf bietet eine gute Ausgangsbasis. Die Optimierung ist über Designer für jedes Gerät möglich.

#### **Verwendung des Optimieren-Ablaufs:**

- 1. Alle relevanten Geräte an einem Standort platzieren.
- 2. Optimieren auswählen. Designer optimiert die Einstellungen für Mikrofon und DSP für die jeweilige Gerätekombination.

Wenn Sie Geräte entfernen oder hinzufügen, erneut Optimieren auswählen.

Nach der Optimierung eines Raums die Einstellungen überprüfen und an Ihre individuellen Anforderungen anpassen. Möglicherweise sind folgende Maßnahmen erforderlich:

- Unnötige Routen löschen.
- Die Pegel überprüfen und es erneut versuchen.
- Überprüfung, dass AEC-Referenzsignale korrekt geroutet sind.
- DSP-Blöcke nach Bedarf optimieren.

**Hinweis:** In der Führungsansicht weist eine gestrichelte Linie auf eine unterbrochene Führung hin, die kein Audiosignal weiterleitet.

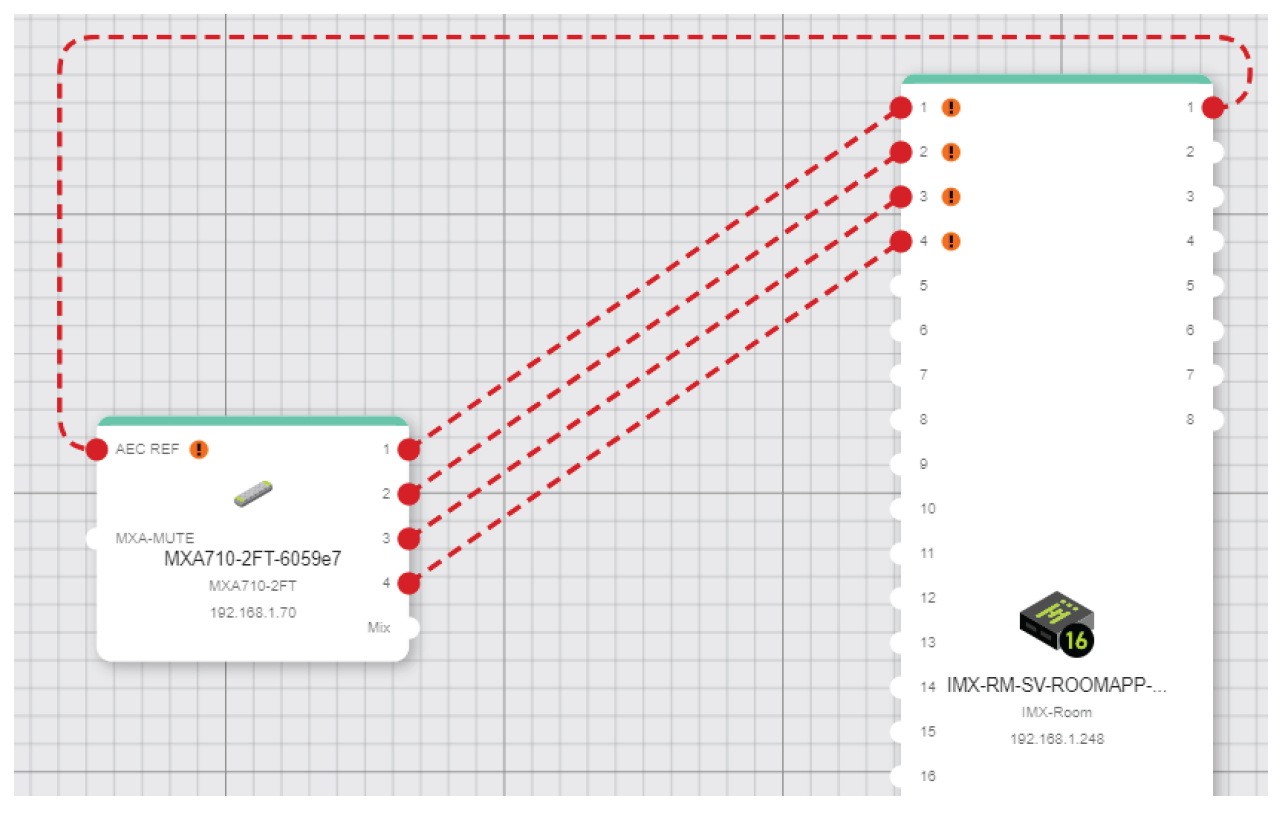

#### **Unterbrochene Führungen**

#### **Möglichen Ursachen sind:**

- Vom Dante Domain Manager (DDM) gesteuerte Geräte. Probleme in DDM lösen.
- Von der Dante-Gerätesperre gesteuerte Geräte. Probleme mit der Dante-Gerätesperre lösen.
- Die Verschlüsselungseinstellungen der Geräte stimmen nicht überein. Probleme in den Verschlüsselungseinstellungen lösen.
- Die Passphrasen der Geräte stimmen nicht überein. Das Passphrasenproblem lösen.
- Geräte befinden sich in unterschiedlichen Subnetzen. Problem durch manuelles Führen der Geräte beheben.

Beim Fahren mit dem Mauszeiger über die Geräte werden weitere Details zum Problem angezeigt.

**Important:** Use Designer 4.7.25 or newer to discover the MXA902. Refer to [MXA902 Limitations](https://service.shure.com/s/article/MXA902-Limitations-with-Designer-4-7-25-and-Device-Firmware?language=en_US) for details about using the MXA902 with Designer 4.7.25 and certain Shure device firmware.

## <span id="page-14-0"></span>So wird das MXA902 installiert

Es gibt viele Installationsmöglichkeiten für das MXA902, um in kleinen bis mittelgroßen Besprechungsräumen eine gute Abdeckung zu erzielen.

#### Optimale Verfahren für die Installation

- Das Mikrofon nicht hinter Hindernissen platzieren.
- Die Abdeckung hängt von der Akustik, der Konstruktion und den Materialien Ihres Raumes ab. Dies bei der Planung berücksichtigen.
- Für die meisten Räume empfiehlt Shure eine maximale Montagehöhe von 3 m.

#### **Montageoptionen:**

- [In einem Deckenraster](#page-15-0)
- [Mit einer VESA-Befestigungsvorrichtung](#page-18-0)
- [Auf NPT-Mast](https://pubs.shure.com/guide/a900-pm)
- [Aufhängen an der Decke mit A900-GM](https://pubs.shure.com/guide/A900-GM)
- [Aufhängen an der Decke mit eigenen Befestigungsteilen](#page-19-0)
- [Auf 3/8-Zoll-Gewindestange](https://pubs.shure.com/guide/A900-PM-38IN)
- [An der Decke mit A900-CM befestigen](#page-19-1)

### <span id="page-15-0"></span>Montage in einem Deckenraster

#### **Zunächst:**

- Die Kunststoff-Schutzabdeckung vom Gitter abnehmen.
- Das Kartonstück zwischen dem Lautsprecher und der Rückseite entfernen.
- Gegebenenfalls die Haftklebepads an den Ecken des Mikrofons anbringen, um Kratzern vorzubeugen.

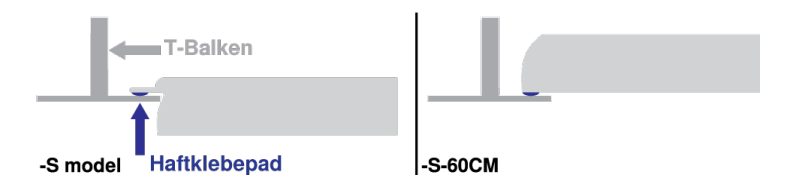

- Überprüfen, ob das Deckenraster Ihrer Modellvariante entspricht.
- Bei Einsatz des A910-JB-Verteilers diesen vor der Deckenmontage montieren.

**WICHTIG:** Das 60-cm-Modell darf nicht in einem 609,6-mm-Deckenraster montiert werden.

- 1. Im Deckenraster an der Stelle Platz schaffen, wo das Feldmikrofon installiert werden soll.
- 2. Das Ethernet-Kabel über dem Deckenraster und durch die Öffnung in der Decke führen.
- 3. Das Ethernet-Kabel in das Mikrofon einstecken.
- 4. Das Sicherheitshalteseil zwischen der Baustruktur und einem der Befestigungspunkte mit einem geflochtenen Metallkabel oder einem anderen hochfesten Seil (nicht im Lieferumfang enthalten) befestigen. Diese Sicherheitsmaßnahme verhindert, dass das Mikrofon in einer Notfallsituation herabfällt. Sicherstellen, dass das Sicherheitshalteseil nicht unter Spannung steht. Sämtliche lokalen Vorschriften befolgen.
- 5. Das Mikrofon im Deckenraster installieren.

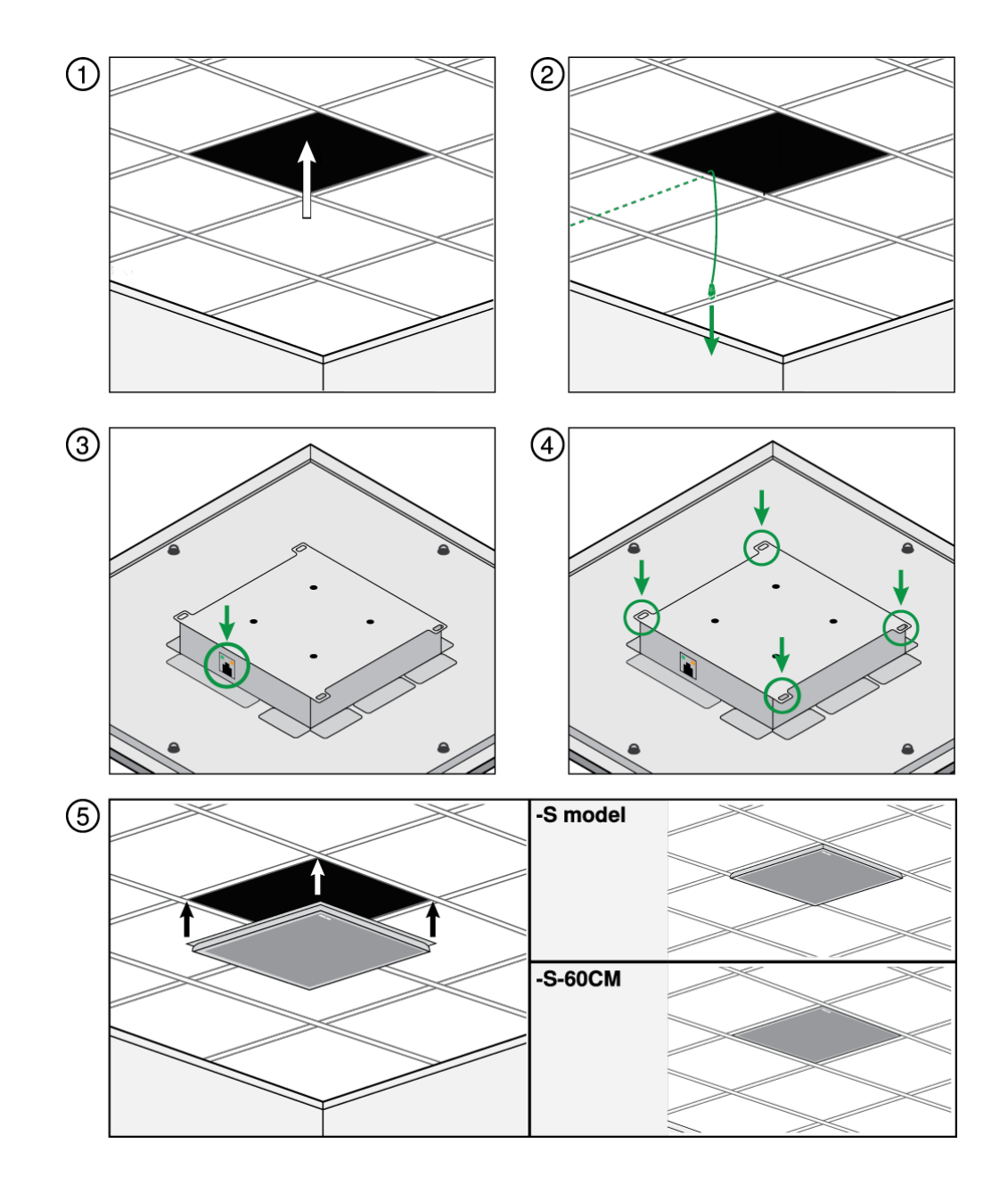

### Hinweis

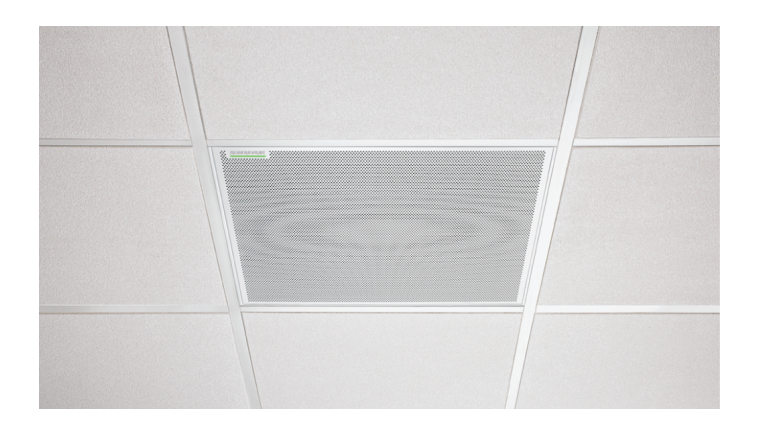

Das MXA902-S-60CM ist weder dafür vorgesehen noch dafür ausgelegt, in einem 24-Zoll-Deckenraster – der Standard-Rastergröße in den USA – installiert zu werden. Die Montage in einem solchen Raster in der oben gezeigten Weise ist unsicher und kann zur Beschädigung des Produkts und Verletzung darunter befindlicher Personen führen.

#### Montage des Verteilerzubehörs

Der Verteiler A910-JB lässt sich auf quadratischen Deckenmikrofon-Arrays zum Anschluss am Kabelkanal anbringen. Der Verteiler weist 3 aufbrechbare Öffnungen zur Verbindung mit dem Kabelkanal auf. Die örtlichen Vorschriften berücksichtigen, um zu bestimmen, ob der Verteiler erforderlich ist.

**Hinweis:** Den Verteiler am Mikrofon anbringen, bevor dieses in der Decke installiert wird.

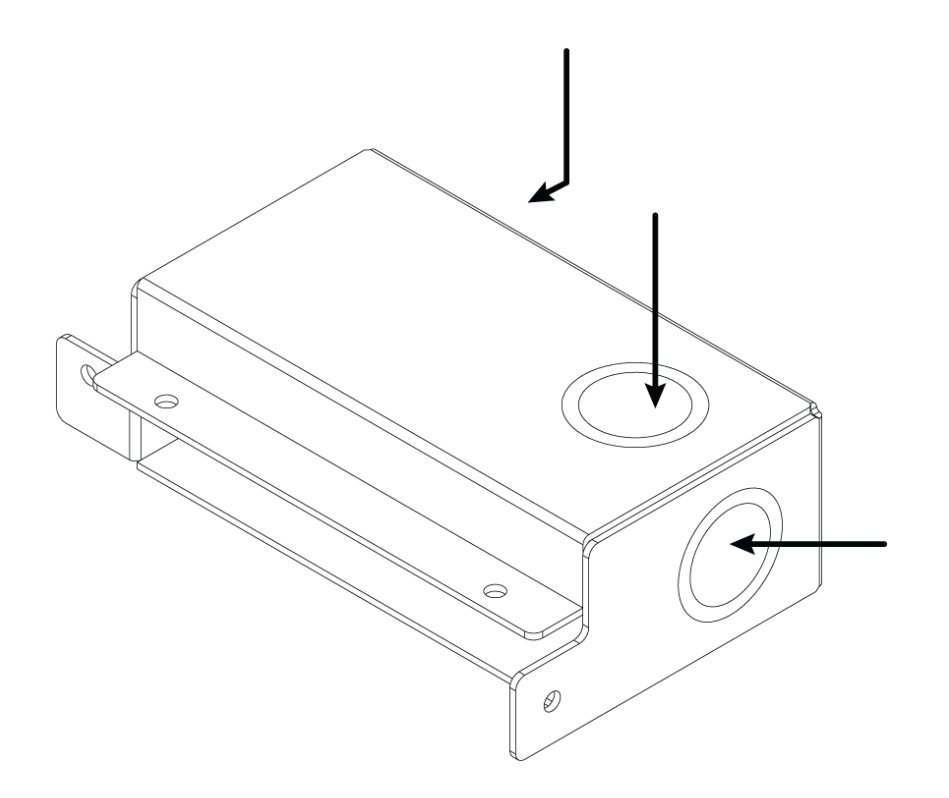

#### **Zur Montage:**

- 1. Die Öffnung aufbrechen, die für den Verteiler genutzt werden soll.
- 2. Die 4 Schrauben vom Mikrofon, wie dargestellt, entfernen.

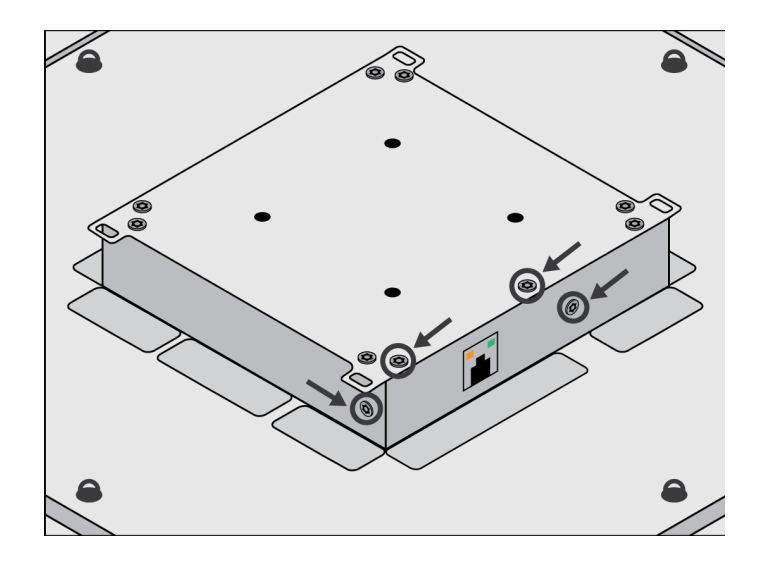

- 3. Den Verteiler an den Schraubenlöchern ausrichten. Falls möglich, das Netzwerk-Kabel in das Mikrofon einstecken, bevor der Verteiler befestigt wird.
- 4. Die 4 Schrauben wieder eindrehen, um den Verteiler am Mikrofon zu befestigen.

### <span id="page-18-0"></span>VESA-Standardmontage

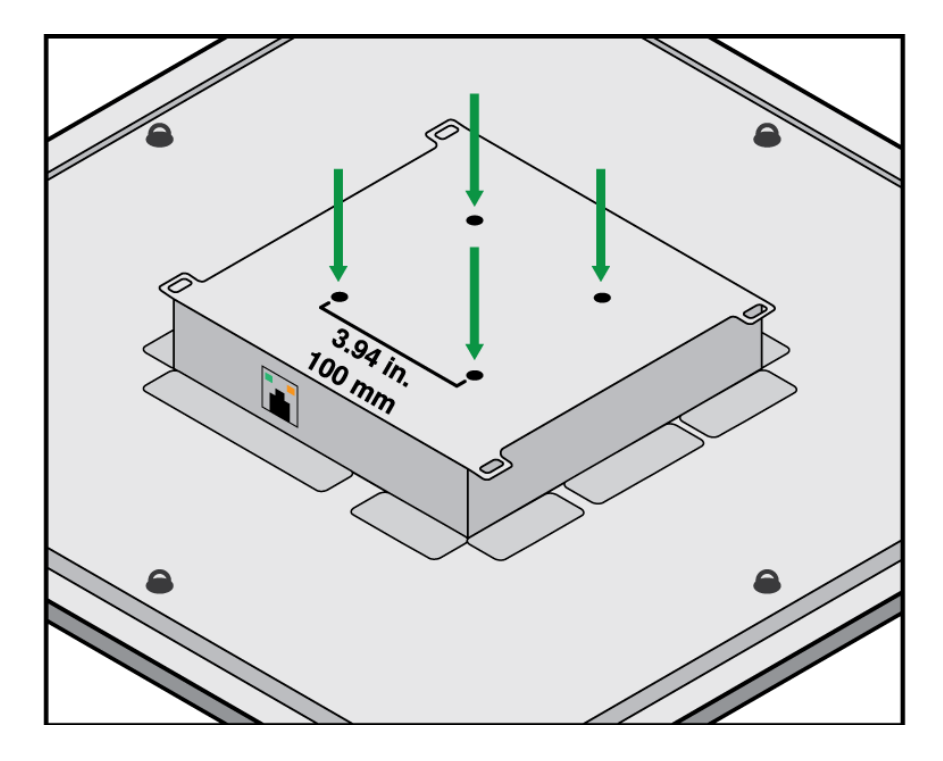

Die Rückenplatte am Mikrofon weist 4 Gewindebohrungen zum Anbringen des Mikrofons an einer VESA-Befestigung auf. Die Befestigungslöcher entsprechen dem VESA MIS-D-Standard:

- Schraubenspezifikation: M4-Gewinde (Tiefe der Gewindebohrung des Mikrofons = 9,15 mm)
- Lochabstand: 100 mm quadratisch

Die VESA-Montagelöcher sind mit folgenden Zubehörprodukten von Shure kompatibel:

- [A900-PM](https://pubs.shure.com/guide/A900-PM)
- [A900-PM-3/8IN](https://pubs.shure.com/guide/A900-PM-38IN)
- [A900-CM](#page-19-1)

### <span id="page-19-0"></span>Aufhängen an der Decke

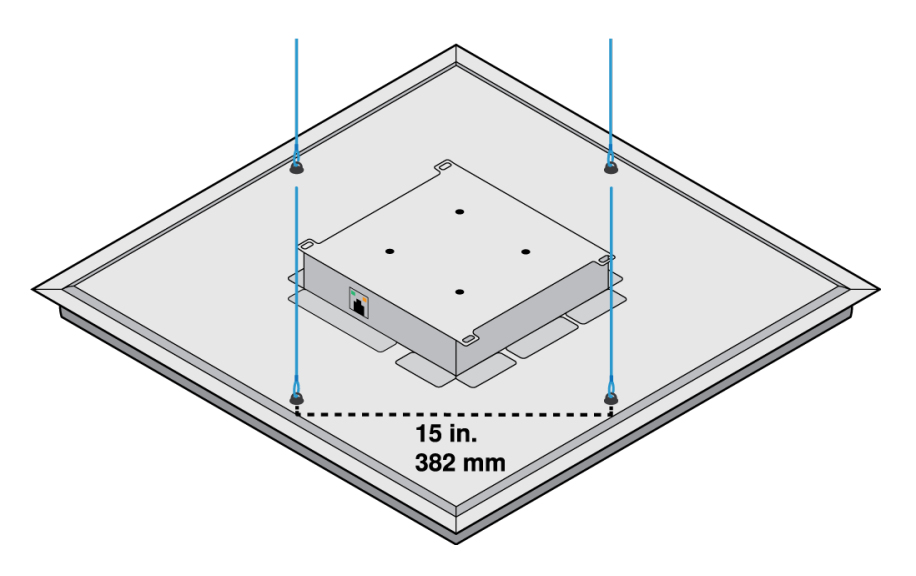

Das Mikrofon mit eigenen Befestigungselementen aufhängen oder das [A900-GM-Kit](https://pubs.shure.com/guide/a900-gm) von Shure (enthält Montagekabel und Haken) verwenden.

#### **Zur Montage mit eigenen Befestigungselementen benötigte Teile:**

- Geflochtenes Metallkabel oder hochfester Draht
- Befestigungselemente zur Befestigung des Kabels an der Decke
- 1. Die Montagekabel an den 12-mm-Befestigungsösenschrauben am Mikrofon anbringen.
- 2. Das Kabel unter Verwendung des entsprechenden Werkzeugs an der Decke befestigen.

### <span id="page-19-1"></span>An einer Decke mit A900-CM installieren

Mikrofonarrays an der Decke mittels A900-CM Montage-Kit befestigen.

Die [Bedienungsanleitung von A900-CM](https://www.shure.com/en-US/products/accessories/a900cm?variant=A900-CM) beachten, um mehr darüber zu erfahren, wie weitere Deckenmaterialien installiert werden.

## <span id="page-19-2"></span>Dante-Kanäle

Das MXA902 hat:

- 2 Eingangskanäle
- 1 Auto-Mix-Ausgang mit IntelliMix DSP

Die zwei Eingangskanäle werden summiert und an den Lautsprecher-Ausgang gesendet. Diese Eingangskanäle sind nützlich, wenn ein Signal vom entfernten Ende sowie Programm-Audio zum Lautsprecher gesendet werden soll.

Die AEC-Referenz des MXA902 ist das gleiche Signal, das an den integrierten Lautsprecher gesendet wird, und kann nicht verändert werden.

## <span id="page-20-0"></span>IntelliMix DSP

Dieses Gerät umfasst IntelliMix Digitalsignalverarbeitungsblöcke, die auf den Mikrofonausgang angewendet werden können. Solche DSP-Verarbeitungsstufen sind etwa:

- Akustische Echobeseitigung (AEC)
- Automatische Verstärkungsregelung (AGC)
- Rauschminderung
- Kompressor
- Verzögerung

Zum Zugriff zur Registerkarte IntelliMix gehen.

### <span id="page-20-1"></span>Optimale Vorgehensweisen zum digitalen Signalprozessor

- Die DSP-Verarbeitungsstufen nach Bedarf anwenden. Das System ohne DSP testen und die Verarbeitungsstufen anschließend nach Bedarf hinzufügen, um etwaige Mängel des Audiosignals zu beseitigen.
- Delay (Verzögerungsglied) nur aktivieren, wenn Video und Tonspur asynchron sind.

### <span id="page-20-2"></span>Akustische Echounterdrückung (AEC)

Bei AV-Konferenzen kann eine Person ihre Stimme als Echo hören Das passiert, wenn ein Mikrofon in der Nähe den Ton aus den Lautsprechern des Raums aufnimmt und ihn als Echo an das entfernte zurücksendet.

Die akustische Echobeseitigung (Acoustic Echo Cancellation, AEC) ist ein DSP-Algorithmus, der das störende Echo im Mikrofonsignal beseitigt. AEC identifiziert das Signal vom entfernten Ende und verhindert, dass es vom Mikrofon der nahen Seite erfasst wird. Bei Anrufen optimiert AEC ständig die Audioverarbeitung, wenn Far-End-Audio vorhanden ist. AEC ist für klare, ununterbrochene Anrufe erforderlich.

Das MXA902 nutzt den integrierten Lautsprecher als AEC-Referenzsignal.

**Hinweis:** Wenn der Lautsprecher ausgeschaltet ist und trotzdem AEC verwendet werden soll, kann das zu beseitigende Signal der entfernten Seite zu einem der Dante-Eingänge geleitet werden.

#### AEC-Einstellungen

#### **Referenzanzeige**

Mit der Referenzanzeige visuell überprüfen, ob das Referenzsignal vorhanden ist. Das Referenzsignal sollte frei von Clipping sein.

#### **ERLE**

Echoreduktionsverbesserung (ERLE, engl. Echo return loss enhancement) zeigt den Grad der Signalreduktion (also wie viel Echo entfernt wurde) in dB an. Die ERLE-Messung stimmt im Allgemeinen mit der Referenz-Pegelanzeige überein.

#### **Referenz**

Das Referenzsignal des MXA902 ist auf den integrierten Lautsprecher eingestellt, der die Summe der beiden Dante-Eingänge ist. Wenn der Lautsprecher eingeschaltet ist, ist das Referenzsignal Post-DSP.

#### **Nicht-lineare Verarbeitung**

Ein adaptiver Filter ist das Kernstück der akustischen Echobeseitigung. Er wird durch nichtlineare Verarbeitung ergänzt, um verbleibendes, durch akustische Unregelmäßigkeiten oder Änderungen in der Umgebung bedingtes Echo zu entfernen. Es sollte die geringstmögliche Einstellung verwendet werden, die im Raum effektiv ist.

**Niedrig:** Für Räume mit kontrollierter Akustik und minimalem Echo vorgesehen. Diese Einstellung bietet den natürlichsten Klang bei Vollduplex.

**Mittel:** In normalen Räumen als Ausgangspunkt verwenden. Bei Echoartefakten die Einstellung "Hoch" verwenden.

**Hoch:** Für höchste Echoreduktion in Räumen mit schlechter Akustik oder in Situationen verwenden, in denen sich der Echoweg häufig ändert.

#### Auswahl der richtigen NLP-Einstellung

Wenn Anrufer auf der entfernten Seite ein Echo hören, verschiedene NLP-Einstellungen testen, um eine funktionierende Einstellung zu finden. Im Allgemeinen ist es am besten, die niedrigste NLP-Einstellung zu verwenden, die das Echo aus dem Mikrofonsignal entfernt.

Der Pegel des Lautsprechers von MXA902 kann auch beeinflussen, wie gut die AEC das Referenzsignal aus dem Mikrofonsignal entfernt. Versuchen Sie, eine höhere NLP-Einstellung zu verwenden, wenn der Lautsprecherpegel höher ist.

### <span id="page-21-0"></span>Rauschminderung

Rauschminderung verringert das durch Projektoren, Klimatisierung und andere Geräuschquellen in der Umgebung verursachte Hintergrundrauschen in Ihrem Signal deutlich. Diese dynamische Verarbeitungsmethode errechnet das Grundrauschen im Raum und entfernt das Rauschen im gesamten Klangspektrum mit maximaler Transparenz.

#### Einstellungen

Die Einstellung der Rauschminderung auf niedrig, mittel oder hoch steht für den Grad der Minderung in dB. Es sollte die geringstmögliche Einstellung verwendet werden, die das Rauschen im Raum effektiv mindert.

### <span id="page-21-1"></span>Automatische Verstärkungsregelung (AGC)

Die automatische Verstärkungsregelung stellt Kanalpegel automatisch ein, um die einheitliche Lautstärke aller Sprecher in allen Szenarios sicherzustellen. Bei ruhigeren Stimmen die Verstärkung erhöhen. Bei lauterer Stimme wird das Signal gedämpft.

Automatische Verstärkungsregelung (AGC) für Kanäle aktivieren, bei denen der Abstand zwischen Sprecher und Mikrofon variieren kann. Außerdem für Räume aktivieren, in denen viele verschiedene Personen das Konferenzsystem benutzen.

Die automatische Verstärkungsregelung wird erst hinter dem Gate (hinter dem Automatik-Mischer) vorgenommen und beeinflusst somit nicht, wann der Automatik-Mischer aktiviert oder deaktiviert wird.

#### **Zielpegel (dBFS)**

–37 dBFS als Ausgangspunkt verwenden, um für genug Freiraum zu sorgen, und ggf. anpassen. Dies stellt den (durchschnittlichen) RMS-Pegel dar, der sich von der Einstellung des Eingangs-Faders entsprechend der Spitzenwert-(Clipping)- Pegel (Peak) zur Vermeidung von Clipping (Übersteuern) unterscheidet.

#### **Höchstverstärkung (dB)**

Stellt den maximalen anwendbaren Gain-Pegel ein

#### **Höchstabsenkung (dB)**

Stellt die maximale anwendbare Dämpfung ein

**Tipp:** Die Verstärkungs-/Absenkungspegelanzeige verwenden (nicht bei allen Mikrofonen verfügbar), um den Gain zu überwachen, der dem Signal hinzugefügt oder abgezogen wird. Wenn die Pegelanzeige immer den maximalen Verstärkungs- oder Absenkungspegel erreicht, den Eingangs-Fader so einstellen, dass das Signal näher am Zielpegel ist.

### <span id="page-22-0"></span>Verzögerung

Audio zur Synchronisierung mit dem Video verzögern. Delay (Verzögerungsglied) hinzufügen, um Audio und Video zu synchronisieren, wenn ein Videosystem Latenz verursacht (das Sprechen einer Person wird gehört, ihr Mund bewegt sich aber erst später).

Delay (Verzögerungsglied) wird in Millisekunden gemessen. Mit größeren Zeitintervallen (500–1000 ms) beginnen, wenn eine deutliche Diskrepanz zwischen Audio und Video besteht. Kleinere Intervalle zur Feineinstellung verwenden, wenn Audio und Video nur leicht asynchron sind.

### <span id="page-22-1"></span>Kompressor

Mit dem Kompressor den Dynamikbereich des ausgewählten Signals steuern.

#### **Schwellwert**

Wenn das Audiosignal den Schwellwert überschreitet, wird der Pegel gedämpft, um unerwünschte Spitzen im Ausgangssignal zu vermeiden. Der Dämpfungsgrad wird durch den Verhältnis-Wert festgelegt. Einen Soundcheck durchführen und den Schwellwert 3–6 dB über den durchschnittlichen Pegel der Redenden stellen, damit der Kompressor unerwartete laute Geräusche dämpft.

#### **Kompressionsgrad**

Das Verhältnis bestimmt, wie stark das Signal beim Überschreiten des Schwellwerts gedämpft wird. Je höher das Verhältnis, desto stärker die Dämpfung. Ein geringes Verhältnis von 2:1 bedeutet etwa, dass jede 2 dB, die über dem Schwellwert liegen, im Ausgabesignal auf eine Überschreitung von nur 1 dB reduziert werden. Ein höheres Verhältnis von 10:1 bedeutet, dass ein lautes Geräusch von 10 dB über dem Schwellwert auf eine Überschreitung von nur 1 dB reduziert würde, effektiv also um 9 dB.

### <span id="page-22-2"></span>Parametrischer Equalizer

Die Audioqualität kann durch die individuelle Justierung des Frequenzverlaufs mit dem parametrischen Equalizer maximiert werden.

Häufige Equalizer-Anwendungen:

- Verbesserung der Sprachverständlichkeit
- Geräuschdämpfung von Heizungs-/Lüftungs-/Klimasystemen oder Videoprojektoren
- Reduzieren von Unregelmäßigkeiten im Raum
- Frequenzverlauf für Beschallungssysteme ändern

#### Einstellen von Filterparametern

Die Filtereinstellungen durch Bearbeiten der Symbole im Diagramm Frequenzverlauf oder Eingabe der Zahlenwerte ändern. Filter werden über das Kontrollkästchen neben dem jeweiligen Filter deaktiviert.

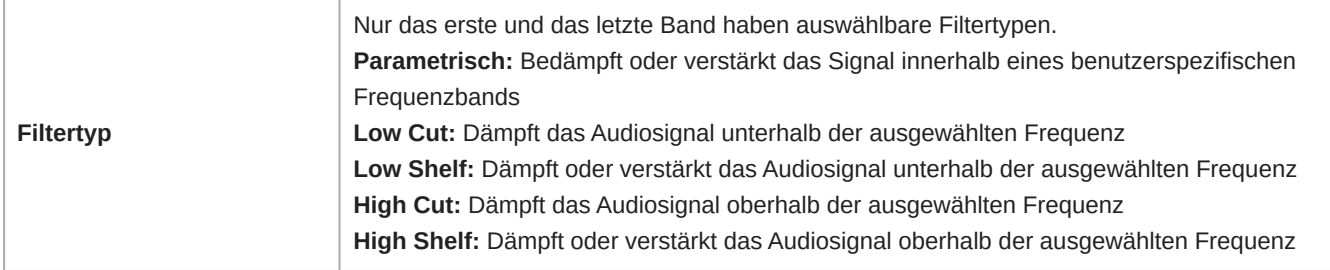

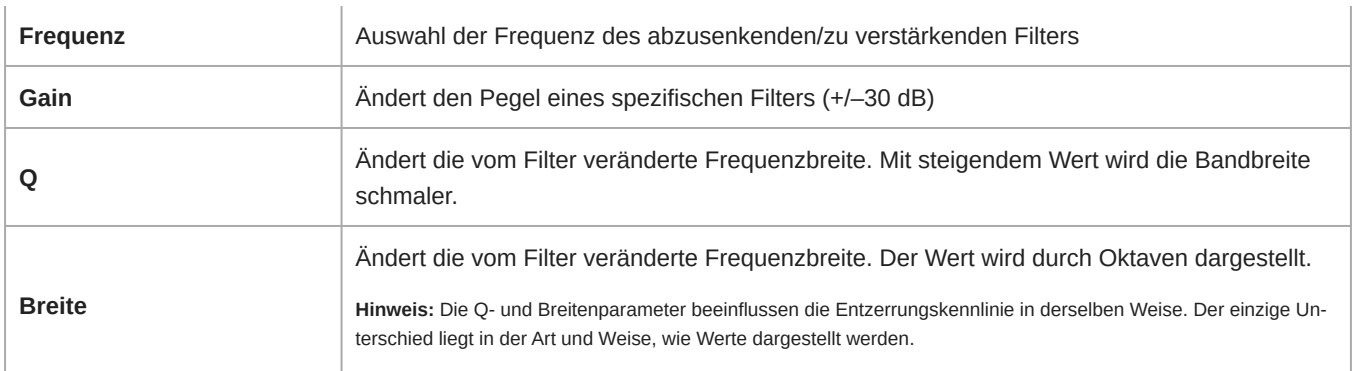

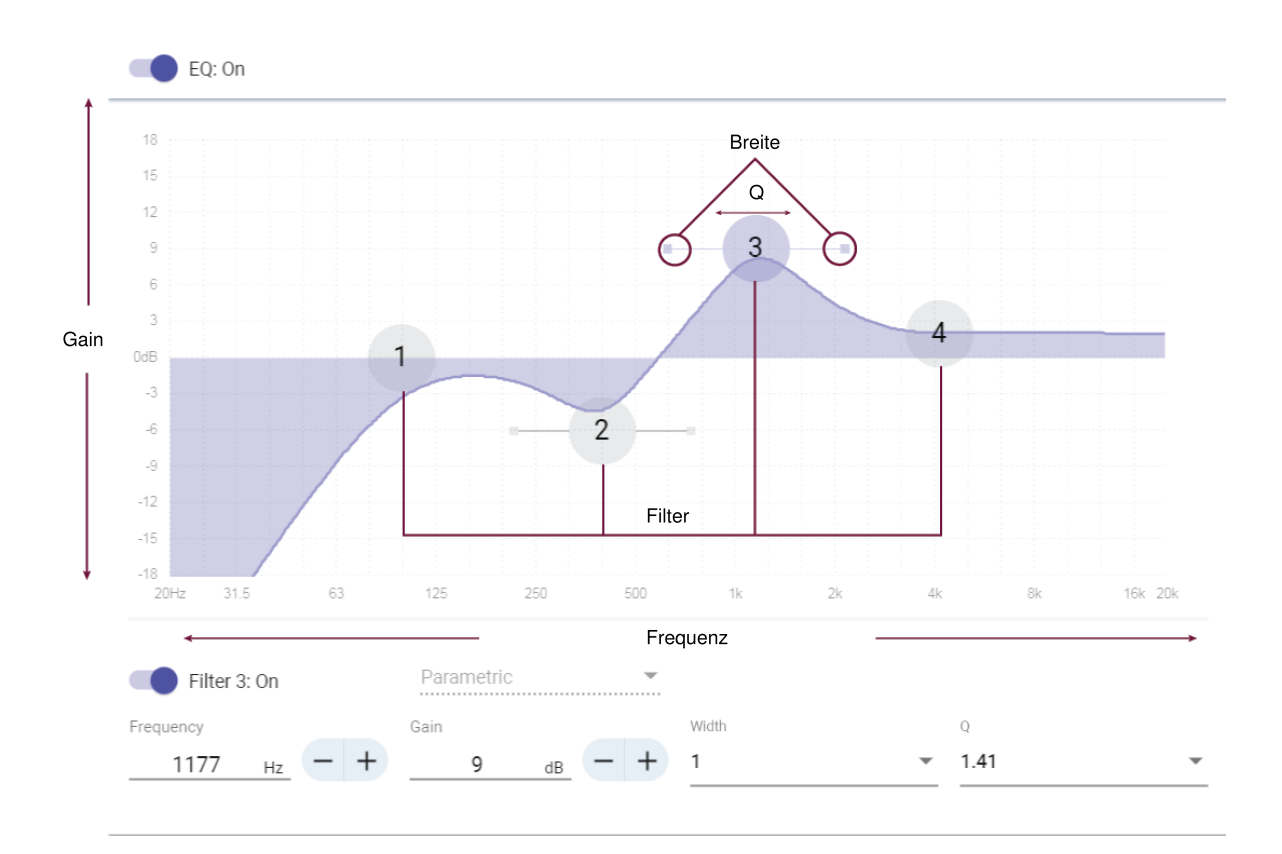

#### Kopieren, Einfügen, Importieren und Exportieren von Equalizer-Kanaleinstellungen

Diese Funktionen machen es leicht, wirkungsvolle Equalizer-Einstellungen von einer früheren Installation zu nutzen, oder einfach die Konfigurationszeit zu verkürzen.

### Kopieren und Einfügen

Nutzen, um schnell dieselbe PEQ-Einstellung über mehrere Kanäle hinweg zu übernehmen.

- 1. Den Kanal vom Pulldown-Menü auf dem Bildschirm PEQ auswählen.
- 2. Copy auswählen
- 3. Im Pulldown-Menü den Kanal auswählen, um die PEQ-Einstellung zu übernehmen, und "Einfügen" auswählen.

### Importieren und Exportieren

Nutzen, um PEQ-Einstellungen in eine Datei auf einem Computer zu speichern bzw. von dort zu laden. Dies ist zum Erstellen einer Bibliothek wiederverwendbarer Konfigurationsdateien auf Computern nützlich, die zur Systeminstallation genutzt werden.

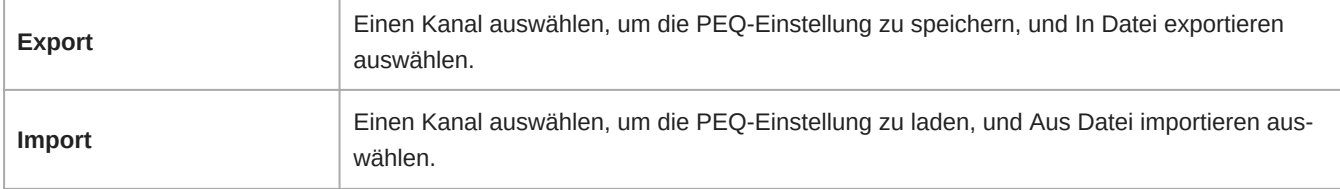

#### Equalizer-Anwendungen

Die Akustik in einem Konferenzraum ist von der Größe, der Form und den Baumaterialien abhängig. Die folgende Tabelle gibt Richtwerte.

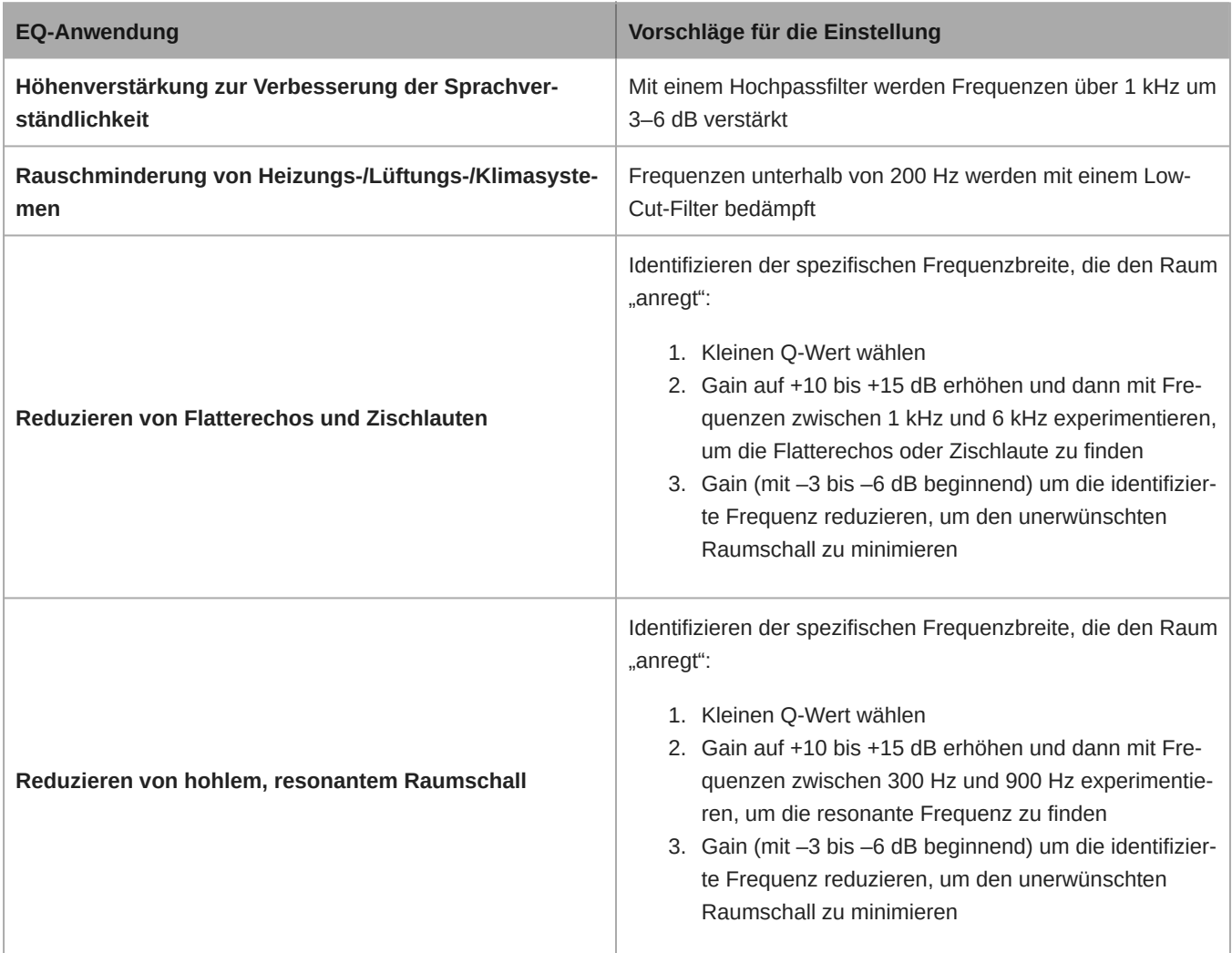

#### EQ-Kontur

Mit EQ-Konturen kann schnell ein Hochpassfilter bei 150 Hz auf das Mikrofonsignal angewendet werden.

EQ-Kontur auswählen, um diese Funktion ein- oder auszuschalten.

## <span id="page-25-0"></span>Verschlüsselung

Audiodateien sind mit dem Advanced Encryption Standard (AES-256) verschlüsselt und entsprechen damit den Bestimmungen der Publikation FIPS-197 des National Institute of Standards and Technology (NIST) der US-Regierung. Geräte von Shure, die Verschlüsselung unterstützen, erfordern zum Aufbau einer Verbindung eine Passphrase. Die Verschlüsselung wird bei Geräten von Drittanbietern nicht unterstützt.

In Designer können Sie die Verschlüsselung für alle Geräte in einem Raum nur im Live-Modus aktivieren: [Ihr Raum] > Einstellungen > Audio-Verschlüsselung.

So aktivieren Sie die Verschlüsselung in der Webanwendung:

- 1. Zu Einstellungen > Audio-Verschlüsselung > Verschlüsselung aktivieren gehen.
- 2. Eine Passphrase eingeben. Alle Geräte müssen die gleiche Passphrase zum Aufbau einer verschlüsselten Verbindung verwenden.

**Wichtig:** Damit Verschlüsselung funktioniert:

- Alle Shure-Geräte in Ihrem Netzwerk müssen Verschlüsselung nutzen.
- AES67 im Dante-Controller deaktivieren. AES67 und AES-256 können nicht gleichzeitig verwendet werden.

**Important:** Use Designer 4.7.25 or newer to discover the MXA902. Refer to [MXA902 Limitations](https://service.shure.com/s/article/MXA902-Limitations-with-Designer-4-7-25-and-Device-Firmware?language=en_US) for details about using the MXA902 with Designer 4.7.25 and certain Shure device firmware.

## <span id="page-25-1"></span>Optimale Verfahren für die Vernetzung

Beim Anschließen von Shure-Geräten an ein Netzwerk sind die folgenden bewährten Verfahren zu beachten:

- Immer eine sternförmige Netzwerk-Topologie verwenden, indem jedes Gerät direkt an den Switch bzw. Router angeschlossen wird.
- Alle vernetzten Shure-Geräte mit **demselben Netzwerk** verbinden und auf das **gleiche Subnetz** einstellen.
- Jegliche Shure-Software in den Firewall-Einstellungen Ihres Computers zulassen.
- Nur 1 DHCP-Server pro Netzwerk verwenden. DHCP-Adressierung an zusätzlichen Servern deaktivieren.
- Den Switch und DHCP-Server einschalten, bevor die Shure-Geräte eingeschaltet werden.
- Zur Erweiterung des Netzwerks sind mehrere Switches in Sterntopologie zu verwenden.
- Alle Geräte müssen über die gleiche Firmware-Überarbeitung verfügen.

### <span id="page-25-2"></span>Switch- und Kabel-Empfehlungen für Dante-Vernetzung

Schalter und Kabel bestimmen, wie gut das Audionetzwerk funktioniert. Nur hochwertige Switches und Kabel verwenden, um das Audionetzwerk zuverlässiger zu machen.

#### **Netzwerk-Switches sollten über Folgendes verfügen:**

- Gigabit-Ports. 10/100-Switches können in kleinen Netzwerken funktionieren, aber Gigabit-Switches leisten mehr.
- Power over Ethernet (PoE) oder PoE+-Anschlüsse für alle Geräte, die Strom benötigen
- Verwaltungsfunktionen zur Bereitstellung von Informationen über Portgeschwindigkeit, Fehlerzähler und verwendete Bandbreite
- Möglichkeit, Energy Efficient Ethernet (EEE) auszuschalten. EEE (auch bekannt als "Green Ethernet") kann zu Audioausfällen und Problemen bei der Uhrensynchronisation führen.
- Diffserv (DSCP) Dienstgüte (QoS) mit strikter Priorität und vier Warteschlangen

#### **Die Ethernet-Kabel müssen:**

- Cat5e-Kabel oder besser sein
- Abgeschirmt

Für mehr Informationen [siehe unsere FAQ](https://service.shure.com/s/article/disqualified-network-switches-for-shure-dante-devices?language=en_US) über zu vermeidende Schalter.

### <span id="page-26-0"></span>Geräte-IP-Konfiguration

Dieses Shure-Gerät verwendet 2 IP-Adressen: eine für Shure Control und eine für Dante Audio und Control.

- **Shure-Steuerung**
	- Überträgt Daten für die Shure Control Software, Firmware-Aktualisierungen und Steuersysteme von Drittanbietern (wie AMX oder Crestron).
- **Dante-Audio und -Steuerung**
	- Überträgt Dante-Digital-Audio sowie die Steuerungsdaten für Dante Controller.
	- Zum Betrieb ist ein verkabelter Gigabit-Ethernet-Anschluss erforderlich.

Zu [Ihr Gerät] > Einstellungen > IP-Konfigurationgehen, um auf diese Einstellungen in Designer zugreifen zu können.

### <span id="page-26-1"></span>Einstellen der Latenz

Latenz ist die Zeitdauer, die ein Signal für den Weg durch das System zu den Ausgängen eines Geräts benötigt. Um Abweichungen bei der Latenzzeit zwischen Geräten und Kanälen zu berücksichtigen, hat Dante die Auswahl von Latenzeinstellungen vorbestimmt. Das Auswählen der gleichen Einstellung gewährleistet, dass alle Dante-Geräte im Netzwerk synchronisiert sind.

Diese Latenzwerte sind als Ausgangspunkt zu verwenden. Um die genaue für das jeweilige Setup zu verwendende Latenz zu bestimmen, ist das Setup zunächst in Betrieb zu nehmen. Anschließend ist Dante-Audio zwischen den Geräten zu übertragen und die tatsächliche Latenz des Systems unter Verwendung der Software Dante Controller von Audinate zu messen. Der gemessene Wert muss daraufhin auf die nächste verfügbare Latenzeinstellung aufgerundet werden. Diese Einstellung ist für das Setup zu verwenden.

Die Software Dante Controller von Audinate verwenden, um die Latenzeinstellungen zu ändern.

#### Latenz-Empfehlungen

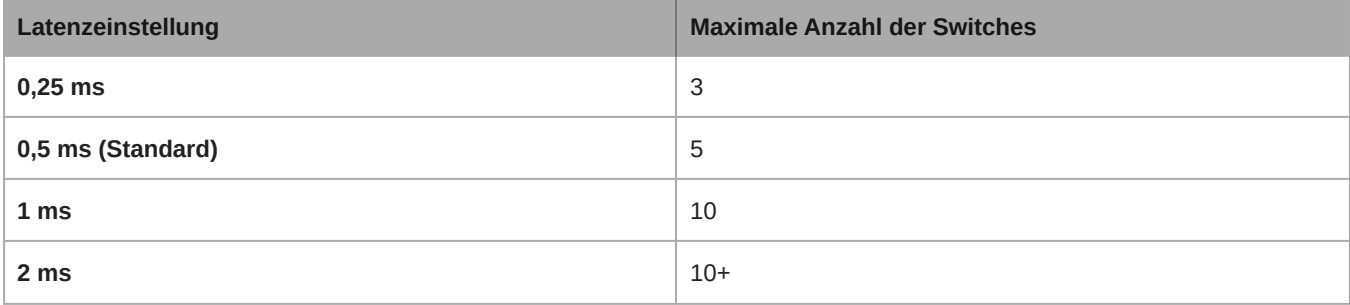

### <span id="page-26-2"></span>QoS-Einstellungen (Dienstgüte)

QoS-Einstellungen weisen spezifischen Datenpaketen im Netzwerk Prioritäten zu und garantieren so in großen Netzwerken mit viel Datenverkehr die zuverlässige Audiobereitstellung. Diese Funktion ist für die meisten verwalteten Netzwerk-Switches verfügbar. Das Einrichten der QoS-Einstellungen ist nicht zwingend erforderlich, wird jedoch empfohlen.

**Hinweis:** Änderungen müssen mit dem Netzwerk-Administrator koordiniert werden, um Unterbrechungen des Dienstes zu verhindern.

Zur Zuweisung von QoS-Werten die Switch-Schnittstelle öffnen und die folgende Tabelle zur Zuweisung von Dante®-assoziierten Warteschlangenwerten verwenden.

- Zeitkritischen Point-to-Point(-Übertragung)-Ereignissen sollten möglichst hohe Werte (in diesem Beispiel 4) zugewiesen werden.
- Alle verbleibenden Pakete erhalten absteigende Prioritätswerte.

### Prioritätswerte für Dante QoS

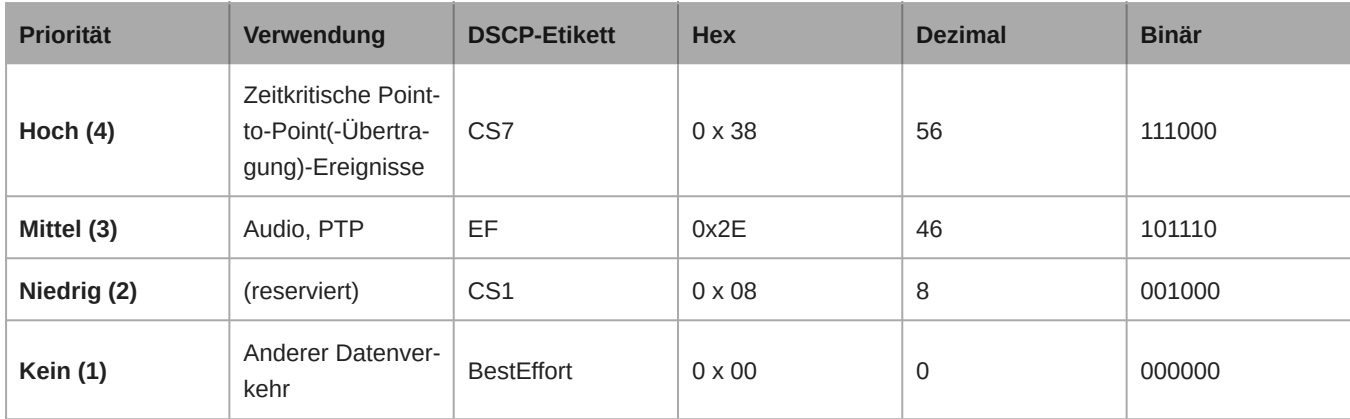

**Hinweis:** Das Schalter-Management unterscheidet sich möglicherweise in Abhängigkeit von Hersteller und Schalter-Typ. Spezifische Konfigurationsdetails sind in den Produkthinweisen des Herstellers zu finden.

Weitere Informationen zu Dante-Anforderungen und -Netzwerkfunktionen gibt es auf www.audinate.com.

#### Netzwerk-Terminologie

**PTP (Precision Time Protocol):** Zur Synchronisierung der Uhren im Netzwerk verwendet

**DSCP (Differentiated Services Code Point):** Standardisierte Kennzeichnungsmethode für Daten, die bei der Layer 3-QoS-Priorisierung verwendet werden

### <span id="page-27-0"></span>IP-Anschlüsse und -Protokolle

### Shure-Steuerung

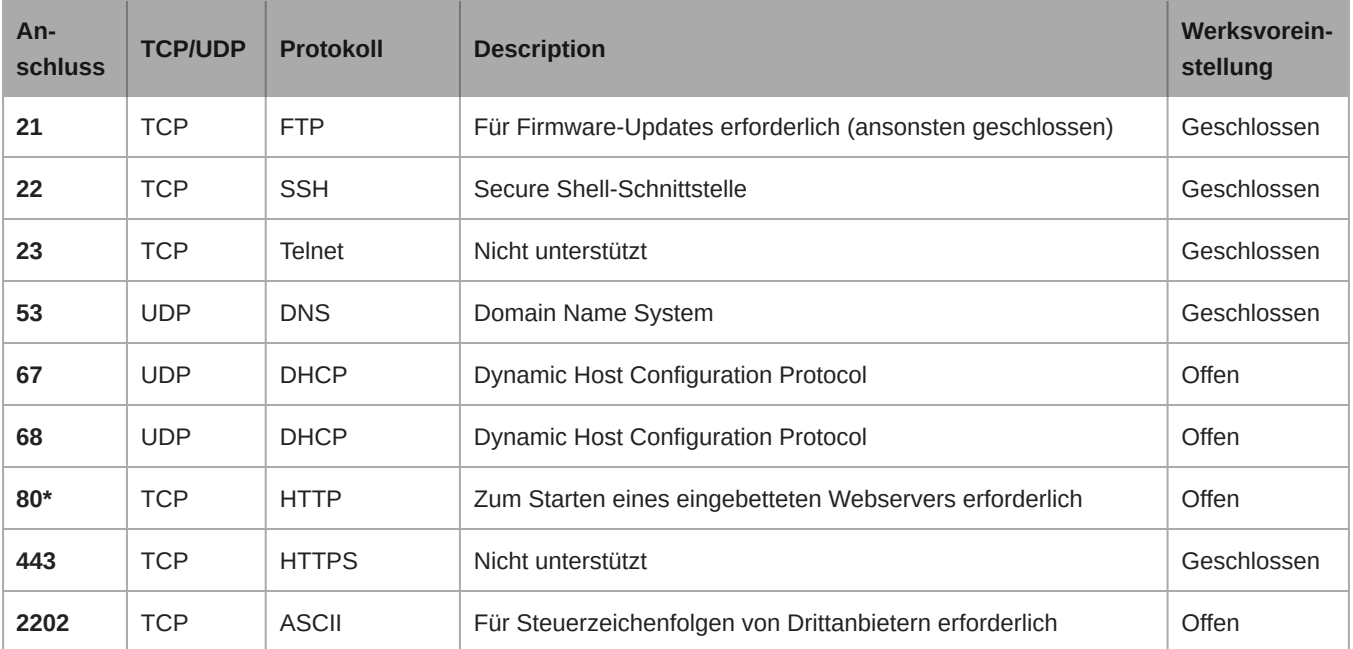

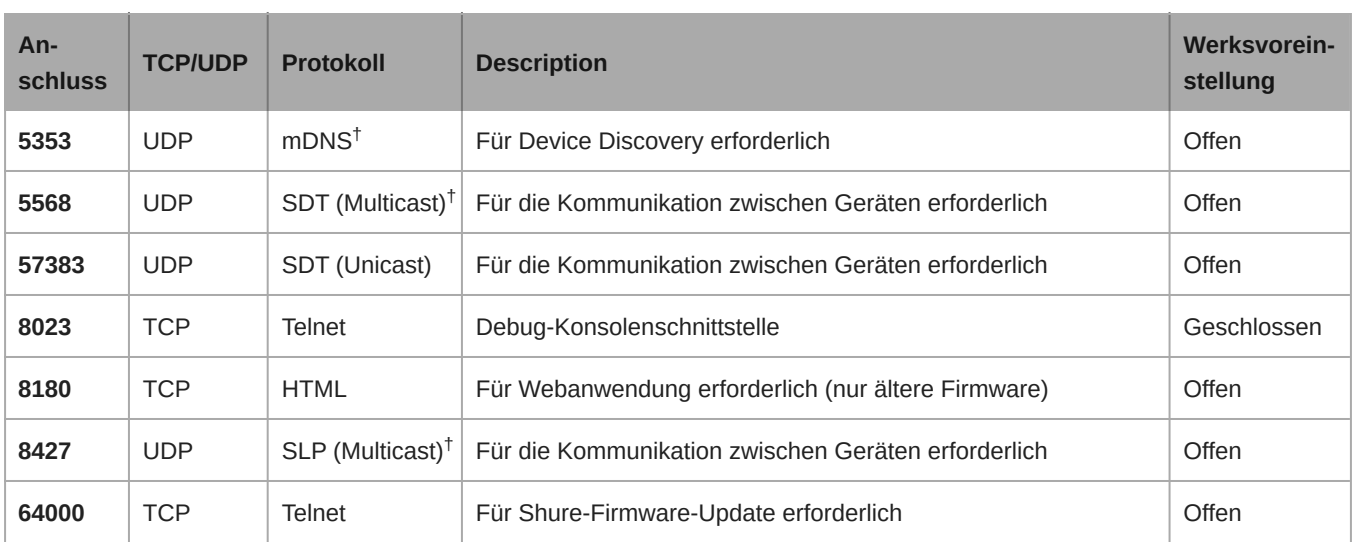

\*Diese Ports müssen auf dem PC oder Steuersystem offen sein, damit durch eine Firewall auf das Gerät zugegriffen werden kann.

<sup>†</sup>Für diese Protokolle ist Multicast erforderlich. Sicherstellen, dass Multicast für Ihr Netzwerk richtig konfiguriert wurde.

[Bitte die Website von Audinate](https://www.audinate.com/learning/faqs/which-network-ports-does-dante-use) bezüglich Informationen zu Anschlüssen und Protokollen beachten, die von Dante-Audio verwendet werden.

## <span id="page-28-0"></span>Digital-Audio-Vernetzung

Dante<sup>®</sup>-Digital-Audio wird über Standard-Ethernet unter Verwendung von Standard-Internetprotokollen übertragen. Dante bietet niedrige Latenz, präzise Taktsynchronisation und hohe Dienstgüte (QoS) für die zuverlässige Audio-Übertragung an eine Vielzahl von Dante-Geräten. Dante-Audio kann sicher im selben Netzwerk mit IT- und Steuerungsdaten existieren oder zur Nutzung eines eigenen Netzwerks konfiguriert werden.

### <span id="page-28-1"></span>Kompatibilität mit Dante Domain Manager

Dieses Gerät ist mit der Dante Domain Manager-Software (DDM) kompatibel. DDM ist eine Netzwerkmanagementsoftware mit Benutzerauthentifizierung, rollenbasierter Sicherheit und Auditing-Funktionen für Dante-Netzwerke und Dante-fähige Produkte.

Überlegungen zu Shure-Geräten, die von DDM gesteuert werden:

- Den lokalen Controller-Zugriff auf Lesen Schreiben stellen, wenn Sie Shure-Geräte zu einer Dante-Domäne hinzufügen. Ansonsten können Sie nicht auf die Dante-Einstellungen zugreifen, Werksrücksetzungen durchführen oder die Gerätefirmware aktualisieren.
- Wenn das Gerät und DDM aus irgendeinem Grund nicht über das Netzwerk kommunizieren können, kann nicht auf die Dante-Einstellungen zugegriffen werden und keine Werksrücksetzung sowie keine Werksrücksetzung der Firmware des Geräts erfolgen. Wenn die Verbindung wieder hergestellt wird, setzt das Gerät die Einstellungen um, die in der Dante-Domäne dafür festgelegt wurden.
- Wenn die Dante-Gerätesperre eingeschaltet ist, DDM offline ist oder die Konfiguration des Gerätes auf Verhindern gesetzt ist, sind einige Geräteeinstellungen deaktiviert. Dazu gehören: Dante-Verschlüsselung, MXW-Assoziierung, AD4 Dante Browse und Dante Cue sowie SCM820-Verknüpfung.

Weitere Informationen können in der [Bedienungsanleitung des Dante Domain Managers](https://audinate.com/) gefunden werden.

### <span id="page-29-0"></span>Dante-Flüsse für Shure-Geräte

Dante-Flüsse können jederzeit erstellt werden, wenn Audio von einem Dante-Gerät zu einem anderen geführt wird. Ein Dante-Fluss kann bis zu vier Audio-Kanäle enthalten. Ein Beispiel: zum Senden aller fünf verfügbaren Kanäle von einem MXA310 zu einem anderen Gerät sind zwei Dante-Flüsse erforderlich, denn ein Signalfluss kann bis zu vier Kanäle enthalten.

Jedes Dante-Gerät hat eine bestimmte Anzahl an Übertragungsflüssen und Empfangsflüssen. Die Anzahl der Flüsse richtet sich nach den Möglichkeiten der Dante-Plattform.

Unicast- und Multicast-Übertragungseinstellungen beeinflussen auch die Anzahl der Dante-Flüsse, die ein Gerät senden oder empfangen kann. Die Verwendung von Multicast-Übertragung kann helfen, Einschränkungen des Unicast-Flusses zu überwinden.

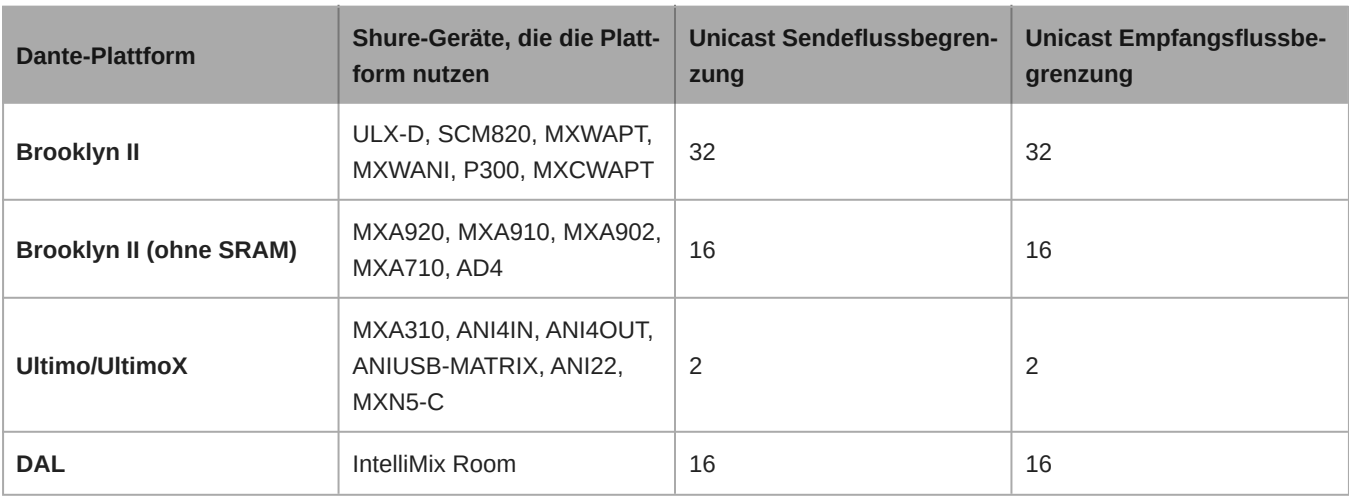

Shure-Geräte verwenden verschiedene Dante-Plattformen:

[Mehr Informationen über Dante-Flüsse sind in unseren FAQs](https://www.shure.com/en-US/support/find-an-answer/understanding-dante-flows) oder bei [Audinate](https://www.audinate.com/) zu finden.

## <span id="page-29-1"></span>AES67

AES67 ist ein Netzwerk-Audi-Standard, der die Kommunikation zwischen Hardware-Komponenten ermöglicht, die unterschiedliche IP-Audiotechnologien nutzen. Dieses Shure-Gerät unterstützt AES67 zwecks erhöhter Kompatibilität in vernetzten Systemen für Live-Beschallung, integrierte Installationen und Übertragungsanwendungen.

Die folgenden Informationen sind bedeutsam, wenn AES67-Signale gesendet oder empfangen werden:

- Die Dante Controller-Software auf die neueste verfügbare Version aktualisieren, um zu gewährleisten, dass die Registerkarte "Konfiguration" für AES67 erscheint.
- Bevor die Verschlüsselung ein- oder ausgeschaltet wird, muss AES67 im Dante Controller deaktiviert werden.
- AES67 kann nicht funktionieren, wenn sowohl Sende- als auch Empfangseinrichtungen Dante unterstützen.

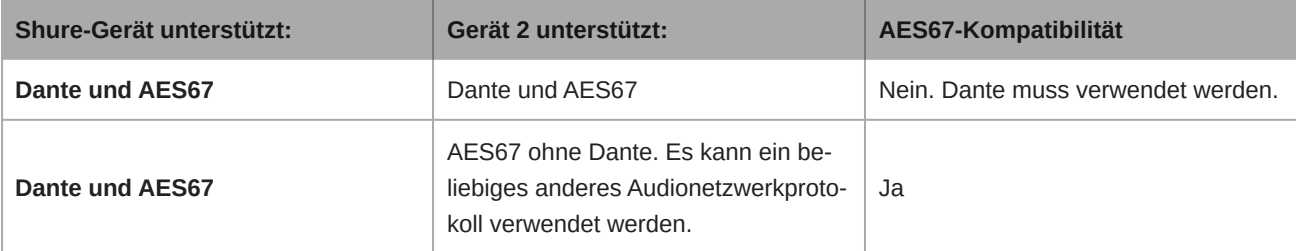

Getrennte Dante- und AES67-Flüsse können gleichzeitig agieren. Die Gesamtzahl der Flüsse wird durch die Höchstgrenze der Flüsse des Geräts bestimmt.

### <span id="page-30-0"></span>Senden von Audio von einem Shure-Gerät

Die gesamte AES67-Konfiguration wird in der Dante Controller-Software verwaltet. Weitere Informationen sind in der Bedienungsanleitung für den Dante Controller zu finden.

- 1. Das Shure-Sendegerät in Dante Controller öffnen.
- 2. AES67 aktivieren.
- 3. Das Shure-Gerät neu starten.
- 4. AES67-Flüsse gemäß den Anweisungen in der Bedienungsanleitung für [Dante Controller](https://www.audinate.com/support) erzeugen.

### <span id="page-30-1"></span>Audio-Empfang von einem Gerät, das ein anderes Netzwerk-Audio-Protokoll verwendet

**Geräte von Drittanbietern:** Wenn die Hardware SAP unterstützt, werden Flüsse in der Routing-Software bestimmt, die das Gerät nutzt. Andernfalls werden zum Empfang eines AES67-Flusses die AES67-Sitzungs-ID und die IP-Adresse benötigt.

**Shure-Geräte:** Das Sendegerät muss SAP unterstützen. In Dante Controller kann ein Sendegerät (erscheint als eine IP-Adresse) wie jedes andere Dante-Gerät geführt werden.

## <span id="page-30-2"></span>Quadratische Mikrofon-Arrays lackieren

Der Grill und der Rahmen quadratischer Mikrofon-Arrays können lackiert werden, damit sie mit der Raumgestaltung harmonieren.

**Hinweis:** Während des Lackierens keine der Schrauben am Lautsprechergehäuse des MXA902 entfernen.

### <span id="page-30-3"></span>Schritt 1: Den Rahmen und Grill abnehmen

1. Auf jeder Seite des Rahmens die 6 Schrauben und Unterlegscheiben entfernen, die die Hauptbaugruppe mit dem Rahmen verbinden.

**Wichtig:** Nicht die 4 vertieften Schrauben in den Ecken entfernen.

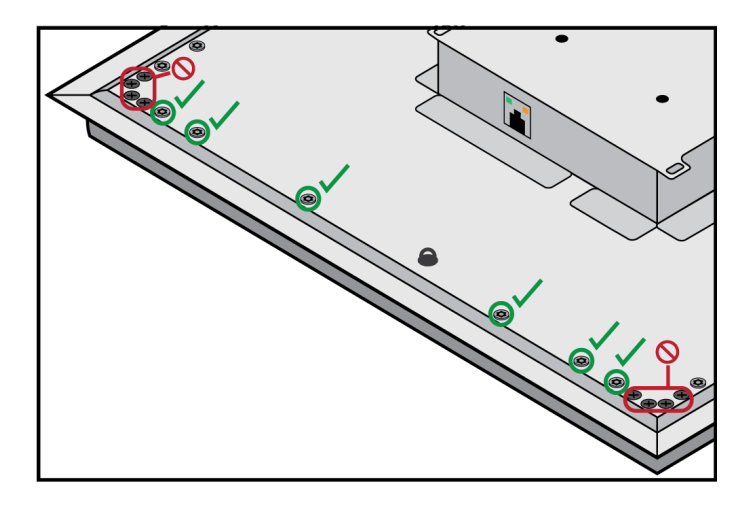

- 2. Die Baugruppe aus dem Rahmen vorsichtig herausheben.
- 3. Den grauen Kunststoff-LED-Lichtleiter entfernen. Die schwarze Kunststoffführung an Ort und Stelle belassen.
- 4. Alle 4 vertieften Schrauben von einer Seite des Rahmens entfernen. Diese Seite des Rahmens abnehmen.

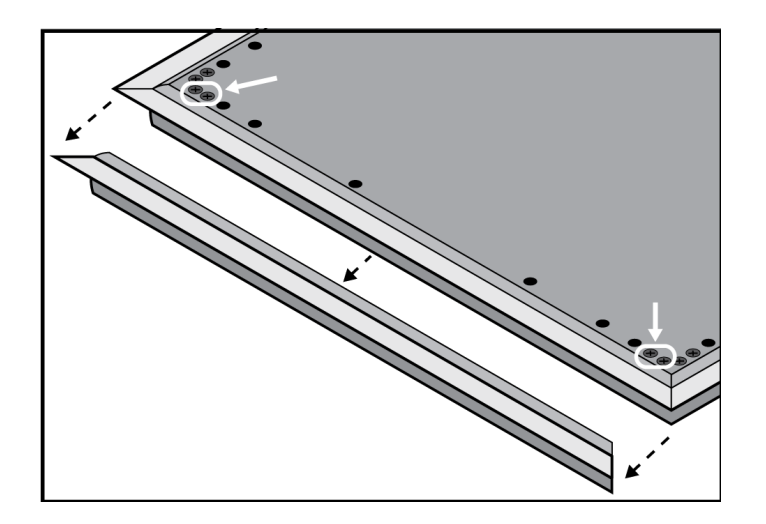

- 5. Den flachen Grill aus dem Rahmen schieben.
- 6. Das Schaumstoffteil vorsichtig vom Grill abnehmen. Von den Ecken aus ziehen, wo es mit Klettverschlussstreifen angebracht ist.

*Wichtig: Der Schaumstoff darf nicht lackiert werden.*

7. Vor dem Lackieren die Seite des Rahmens wieder anbringen, die in Schritt 1.4 entfernt wurde.

### <span id="page-31-0"></span>Schritt 2: Abdecken und Lackieren

1. Abdeckband verwenden, um die gesamte (schwarz hervorgehobene) Extrusion abzudecken, die entlang der Innenseite des Rahmens verläuft. Dadurch wird gewährleistet, dass die benötigten Metallteile beim Wiederzusammenbau Kontakt herstellen.

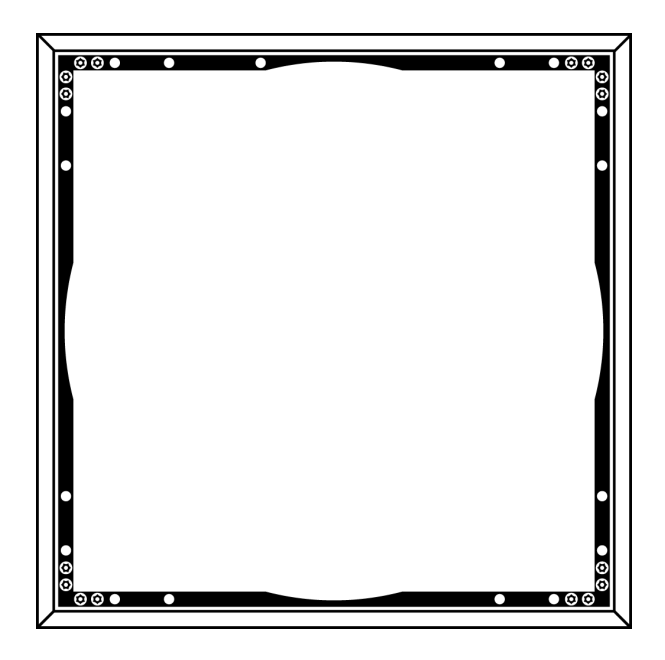

- 2. Abdeckband verwenden, um die Klettverschlussstreifen auf dem Grill abzudecken.
- 3. Den Rahmen und Grill lackieren. Vor dem Zusammenbau vollständig trockenen lassen. Teile der Hauptbaugruppe dürfen nicht lackiert werden.

### <span id="page-32-0"></span>Schritt 3: Wiederzusammenbau

- 1. Das Schaumstoffteil mit den Klettverschlussstreifen am Grill befestigen.
- 2. Wie im Schritt 1.4 eine Seite des Rahmens entfernen. Den Grill in den Rahmen zurückschieben.
- 3. Die verbleibende Seite des Rahmens anbringen und mit den 4 Schrauben befestigen.
- 4. Den LED-Lichtleiter an der schwarzen Kunststoffführung anbringen.
- 5. Die LED mit dem Lichtleiter ausrichten und die Hauptbaugruppe zurück an ihren Platz am Rahmen bringen.

*Hinweis: Das Etikett auf der Baugruppe ist in der Ecke mit der LED.*

6. 6 Schrauben pro Seite anbringen, um die Hauptbaugruppe am Rahmen zu befestigen. Die Schrauben dürfen nicht überdreht werden.

## <span id="page-32-1"></span>Verwendung von Befehlszeichenfolgen

Dieses Gerät empfängt Logikbefehle über das Netzwerk. Viele mit Designer gesteuerte Parameter können mit der richtigen Befehlszeichenfolge auch durch ein Steuerungssystem einer Drittpartei gesteuert werden.

#### **Gängige Anwendungen:**

- Stummschaltung
- LED-Farbe und -Verhalten
- Laden von Voreinstellungen
- Individuelles Justieren der Pegel

Eine vollständige Liste der Befehlszeichenfolgen ist verfügbar unter:

[pubs.shure.com/command-strings/mxa902](https://pubs.shure.com/command-strings/MXA902).

## <span id="page-32-2"></span>Fehlerbehebung

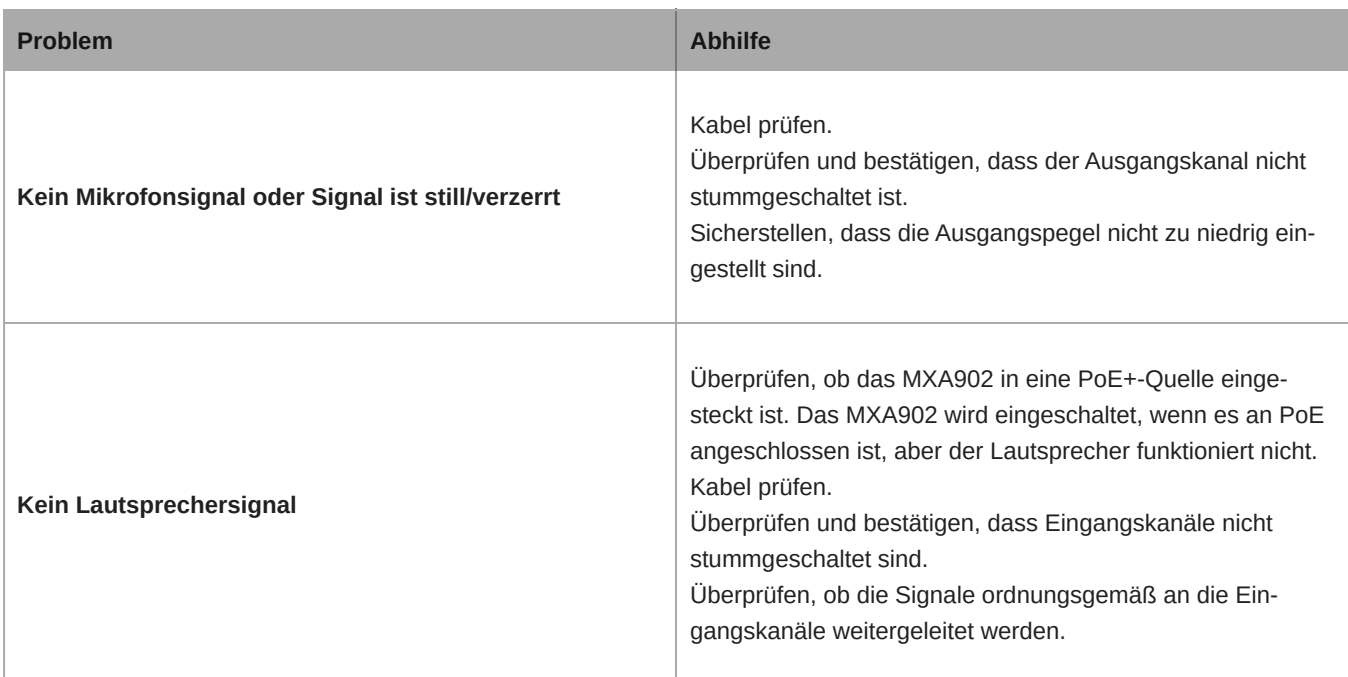

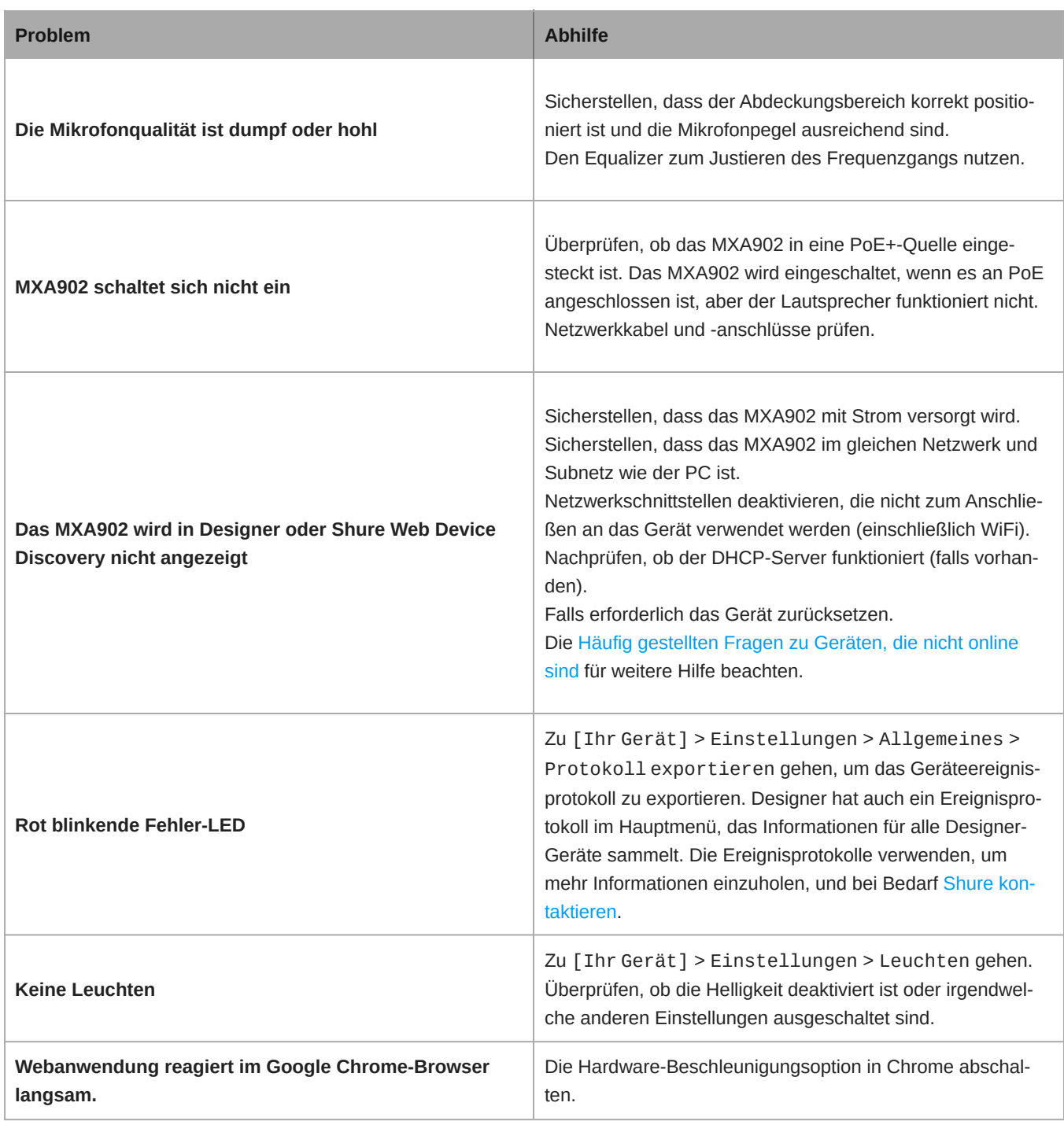

## <span id="page-33-0"></span>Additional Resources

- [Shure Knowledge Base FAQs](https://service.shure.com/s/topic/0TO1I000000kRRQWA2/faq)
- [Command strings for Shure devices](https://pubs.shure.com/command-strings)
- [Shure Enterprise Networking Troubleshooting Checklist](https://service.shure.com/s/article/enterprise-network-troubleshooting-checklist)
- [Training from the Shure Audio Institute](https://www.shure.com/en-US/support/shure-audio-institute)
- [Shure Systems YouTube channel](https://www.youtube.com/@ShureSystems)

#### Download Shure Software

- [Shure Designer](https://www.shure.com/designer)
- [Shure Update Utility](https://www.shure.com/suu)
- [Shure Web Device Discovery](https://www.shure.com/en-US/products/software/shure_web_device_discovery_application)
- [Software and firmware archive](https://www.shure.com/en-US/support/downloads/software-firmware-archive)

## <span id="page-34-0"></span>Technische Daten

Allgemeines

Größe des Abdeckungsbereichs 6,1 x 6,1 m

Abdeckungsart

Einzelzonen-Automatik

Versorgungsspannungen Power Over Ethernet Plus (PoE+), Klasse 4

**Stromverbrauch** 24 W maximal

**Steuersoftware** Designer

Anforderungen an Kabel Cat5e oder höher (abgeschirmtes Kabel empfohlen)

**Anschluss** RJ45

Plenum-Bewertung UL2043 (für Luftkammern geeignet)

**Staubschutz** IEC 60529, IP5X, staubgeschützt

Betriebstemperaturbereich −6,7 °C bis 40 °C

Lagertemperaturbereich −29 °C bis 74 °C

#### Mikrofon

#### Frequnzgang

125 Hz bis 20 kHz

#### AES67- oder Dante-Digitalausgang

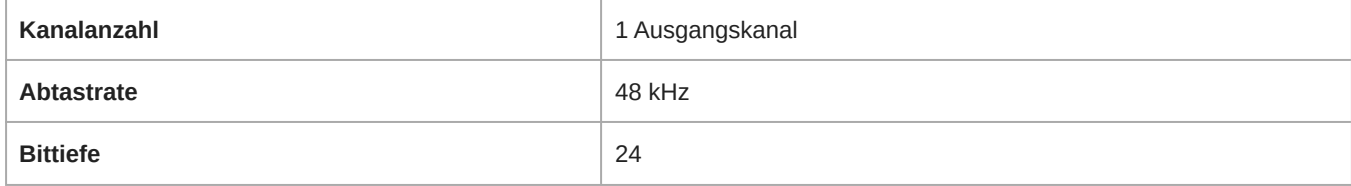

#### Empfindlichkeit

*bei 1 kHz*

 $-1,74$  dBFS/Pa

#### Maximaler Schalldruckpegel

*Relativ zu 0 dBFS Übersteuerung*

95,74 dB Schalldruckpegel

#### Signal-Rausch-Abstand

*bez. auf 94 dB Schalldruckpegel bei 1 kHz*

75,76 dB(A), Bewertungskurve A

#### Latenz

*Schließt Dante-Latenz nicht ein*

26,6 ms

#### Eigenrauschen

18,24 dB Schalldruckpegel

#### **Dynamikbereich**

77,5 dB

#### Digitale Signalverarbeitung

Automatisches Mischen, akustische Echobeseitigung (AEC), Rauschminderung, automatische Verstärkungsregelung (AGC), Kompressor, Delay (Verzögerungsglied), Equalizer (4 Frequenzbänder, parametrisch), Stummschaltung, Gain (140-dB-Bereich)

#### Akustische Echo-Unterdrückung-Klemmlänge

Bis zu 250 ms

Lautsprecher

#### AES67- oder Dante-Digitaleingang

**Kanalanzahl** 2 Eingangskanäle

Frequenzbereich (−10 dB) 120 Hz bis 20 kHz

#### Maximaler Ausgangspegel

*Bei 1 Meter*

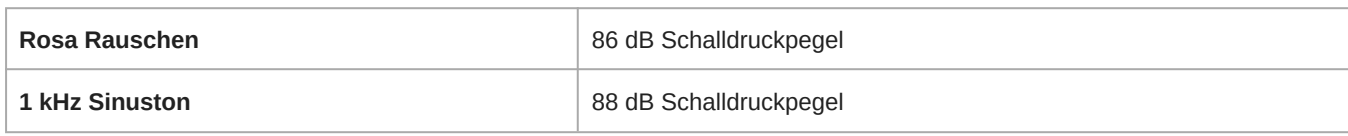

#### Erfassungswinkel

*Durchschnittlich 1 Terzband, zentriert bei 4 kHz*

80°

#### Digitale Signalverarbeitung

Delay, Kompressor, Signalerzeuger, Equalizer (4-Band-parametrisch)

#### Latenz

*Schließt Dante-Latenz nicht ein*

6,3 ms

### <span id="page-36-0"></span>MXA902 Mikrofonfrequenzgang

Frequenzgang, direkt axial aus einem Abstand von 1,83 m gemessen.

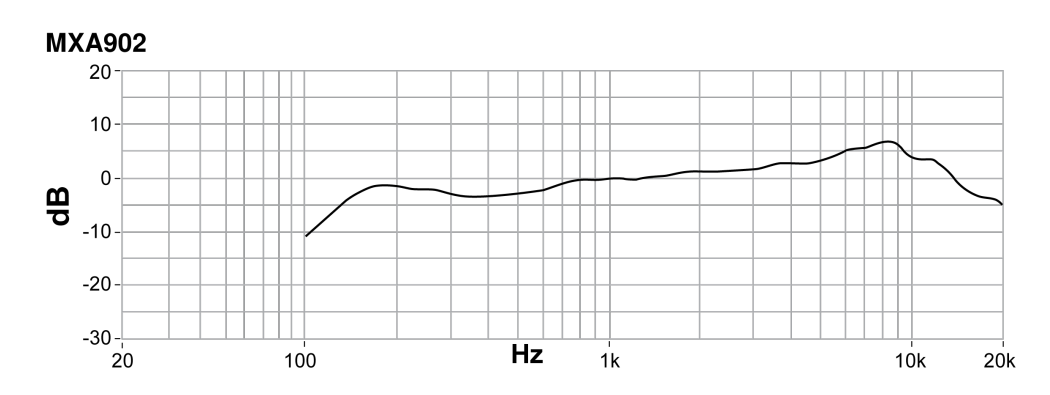

### <span id="page-36-1"></span>Gesamtabmessungen

**MXA902-S:**

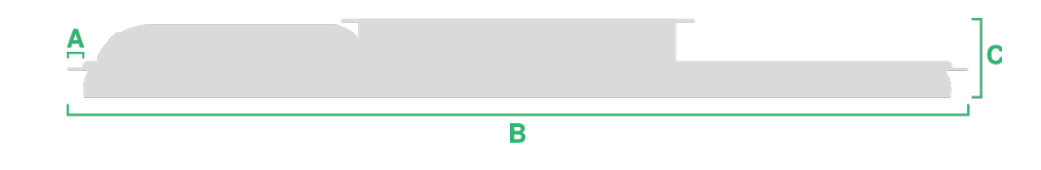

- A (Flansch): 10,5 mm
- B (von Kante zu Kante): 603,8 mm
- C (Höhe): 56,04 mm

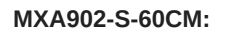

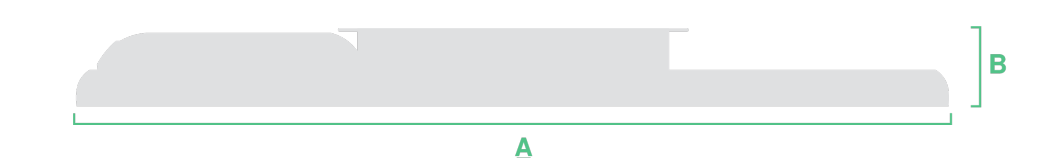

- A (von Kante zu Kante): 593,8 mm
- B (Höhe): 56,04 mm

#### Gewicht

• MXA902-S oder MXA902-S-60CM: 5,8 kg

## <span id="page-37-0"></span>WICHTIGE SICHERHEITSHINWEISE

- 1. Diese Hinweise LESEN.
- 2. Diese Hinweise AUFBEWAHREN.
- 3. Alle Warnungen BEACHTEN.
- 4. Alle Anweisungen BEFOLGEN.
- 5. Dieses Gerät NICHT in Wassernähe VERWENDEN.
- 6. NUR mit einem sauberen Tuch REINIGEN.
- 7. KEINE Lüftungsöffnungen verdecken. Hinreichende Abstände für ausreichende Belüftung vorsehen und gemäß den Anweisungen des Herstellers installieren.
- 8. NICHT in der Nähe von Wärmequellen wie zum Beispiel offenen Flammen, Heizkörpern, Wärmespeichern, Öfen oder anderen Hitze erzeugenden Geräten (einschließlich Verstärkern) installieren. Keine Quellen von offenen Flammen auf dem Produkt platzieren.
- 9. Die Schutzfunktion des Schukosteckers nicht umgehen. Ein polarisierter Stecker verfügt über zwei unterschiedlich breite Kontakte. Ein geerdeter Stecker verfügt über zwei Kontakte und einen Erdungsstift. Bei dieser Steckerausführung dienen die Schutzleiter Ihrer Sicherheit. Wenn der mitgelieferte Stecker nicht in die Steckdose passt, einen Elektriker mit dem Austauschen der veralteten Steckdose beauftragen.
- 10. VERHINDERN, dass das Netzkabel gequetscht oder darauf getreten wird, insbesondere im Bereich der Stecker, Netzsteckdosen und an der Austrittsstelle vom Gerät.
- 11. NUR das vom Hersteller angegebene Zubehör und entsprechende Zusatzgeräte verwenden.
- 12. NUR in Verbindung mit einem vom Hersteller angegebenen oder mit dem Gerät verkauften Transportwagen, Stand, Stativ, Träger oder Tisch verwenden. Wenn ein Transportwagen verwendet wird, beim Verschieben der Transportwagen/Geräte-Einheit vorsichtig vorgehen, um Verletzungen durch Umkippen zu verhüten.

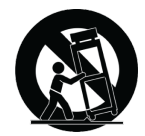

- 13. Bei Gewitter oder wenn das Gerät lange Zeit nicht benutzt wird, das Netzkabel HERAUSZIEHEN.
- 14. ALLE Reparatur- und Wartungsarbeiten von qualifiziertem Kundendienstpersonal durchführen lassen. Kundendienst ist erforderlich, wenn das Gerät auf irgendwelche Weise beschädigt wurde, z. B. wenn das Netzkabel oder der Netzstecker beschädigt wurden, wenn Flüssigkeiten in das Gerät verschüttet wurden oder Fremdkörper hineinfielen, wenn das Gerät Regen oder Feuchtigkeit ausgesetzt war, nicht normal funktioniert oder fallen gelassen wurde.
- 15. Dieses Gerät vor Tropf- und Spritzwasser SCHÜTZEN. KEINE mit Wasser gefüllten Gegenstände wie zum Beispiel Vasen auf das Gerät STELLEN.
- 16. Der Netzstecker oder eine Gerätesteckverbindung muss leicht zu stecken sein.
- 17. Die verursachten Störgeräusche des Geräts betragen weniger als 70 dB(A).
- 18. Das Gerät mit Bauweise der KLASSE I muss mit einem Schukostecker mit Schutzleiter in eine Netzsteckdose mit Schutzleiter eingesteckt werden.
- 19. Um das Risiko von Bränden oder Stromschlägen zu verringern, darf dieses Gerät nicht Regen oder Feuchtigkeit ausgesetzt werden.
- 20. Nicht versuchen, dieses Produkt zu modifizieren. Ansonsten könnte es zu Verletzungen und/oder zum Produktausfall kommen.
- 21. Dieses Produkt muss innerhalb des vorgeschriebenen Temperaturbereichs betrieben werden.

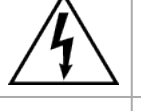

Dieses Symbol zeigt an, dass in diesem Gerät gefährliche Spannungswerte, die ein Stromschlagrisiko darstellen, auftreten.

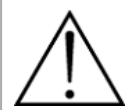

Dieses Symbol zeigt an, dass das diesem Gerät beiliegende Handbuch wichtige Betriebs- und Wartungsanweisungen enthält.

## <span id="page-38-0"></span>Wichtige Produktinformationen

Das Gerät ist für den Gebrauch bei Profi-Audioanwendungen vorgesehen.

Bitte befolgen Sie die regionalen Recyclingverfahren für Akkus, Verpackungsmaterial und Elektronikschrott.

### WEEE-Richtlinie für Elektro- und Elektronikgeräte-Abfall  $\cancel{2}$

Diese in der EU und Großbritannien gültige Kennzeichnung gibt an, dass dieses Produkt nicht im normalen Hausmüll entsorgt werden soll. Es sollte zur Sammlung und Wiederverwertung bei einer Wertstoffsammelstelle abgegeben werden.

#### Richtlinie zur Registrierung, Bewertung, Zulassung und Beschränkung von Chemikalien (REACH)

Die REACH-Verordnung zur Registrierung, Bewertung, Zulassung und Beschränkung von Chemikalien ist der rechtliche Rahmen für chemische Stoffe in der europäischen Union (EU) und Großbritannien (UK). Informationen über besonders besorgniserregende Stoffe mit einem Gewichtsanteil von mehr als 0,1 % in Shure-Produkten ist auf Anfrage verfügbar.

Dante is a registered trademark of Audinate Pty Ltd.

### <span id="page-38-1"></span>Informationen für den Benutzer

Dieses Gerät wurde geprüft und entspricht den Grenzwerten für ein digitales Gerät der Klasse A gemäß Teil 15 der Richtlinien der US-Fernmeldebehörde (FCC). Diese Grenzwerte sollen einen angemessenen Schutz gegen störende Interferenz bieten, wenn das Gerät in einer gewerblichen Umgebung betrieben wird. Dieses Produkt erzeugt und verwendet Hochfrequenzenergie und kann diese ausstrahlen. Wenn es nicht gemäß der Bedienungsanleitung des Herstellers installiert und verwendet wird, kann es schädliche Störungen des Funkverkehrs verursachen. Der Betrieb dieses Produkts in einem Wohngebiet kann zu Störungen führen, die Sie auf eigene Kosten beheben müssen.

Dieses Gerät entspricht Teil 15 der FCC-Richtlinien. Die folgenden beiden Betriebsbedingungen sind vorauszusetzen:

- 1. Dieses Gerät darf keine schädlichen Interferenzen verursachen.
- 2. Dieses Gerät muss jegliche empfangenen Interferenzen aufnehmen können, einschließlich Interferenzen, die zu einem unerwünschten Betrieb führen können.

**Hinweis:** Die FCC-Vorschriften sehen vor, dass Änderungen oder Modifikationen, die nicht ausdrücklich von Shure Incorporated genehmigt wurden, zum Erlöschen der Betriebserlaubnis für dieses Gerät führen können.

Diese Vorgaben sollen einen angemessenen Schutz gegen störende Interferenzen außerhalb von Wohngebieten bieten. Allerdings wird nicht gewährleistet, dass es bei einer bestimmten Installation keine Interferenzen geben wird. Wenn dieses Gerät störende Interferenzen beim Radio- und Fernsehempfang verursacht (was durch Aus- und Anschalten des Geräts festgestellt werden kann), legen wir Ihnen nahe, die Interferenz durch eines oder mehrere der folgenden Verfahren zu beheben:

- Richten Sie die Antenne des Radio-/Fernsehempfängers neu aus oder verlegen Sie sie.
- Vergrößern Sie den Abstand zwischen diesem Gerät und dem Radio-/Fernsehempfänger.
- Schließen Sie das Gerät an eine andere Steckdose an, so dass das Gerät und der Radio-/Fernsehempfänger an unterschiedlichen Stromkreisen angeschlossen sind.
- Wenden Sie sich an einen Vertreter von Shure oder einen erfahrenen Radio-/Fernsehtechniker, wenn Sie weitere Vorschläge benötigen.

Die Prüfung der normgerechten elektromagnetischen Verträglichkeit beruht auf der Verwendung der mitgelieferten und empfohlenen Kabeltypen. Bei Verwendung anderer Kabeltypen kann die elektromagnetische Verträglichkeit beeinträchtigt werden.

Shure hat festgestellt, dass es sich bei diesem Produkt um ein harmonisiertes Produkt der Klasse A handelt. Folgende Abschnitte enthalten länderspezifische Informationen zu EMC, EMI oder Produktsicherheit.

Für Informationen über die verantwortliche Partie und andere Angelegenheiten im Zusammenhang mit der FCC-Compliance wenden Sie sich an Shure Incorporated, 5800 W. Touhy Avenue, Niles, Illinois 60714-4608 U.S.A. [shure.com/contact](https://www.shure.com/en-US/about-us/contact-us)

**Achtung:** Bei diesem Produkt handelt es sich um ein Produkt der Klasse A. Beim Gebrauch kann dieses Produkt Funkstörungen verursachen; in diesem Fall muss der Benutzer evtl. entsprechende Maßnahmen ergreifen.

## <span id="page-39-0"></span>Zertifizierungen

#### CE-Hinweis:

Shure Incorporated erklärt hiermit, dass festgestellt wurde, dass dieses Produkt mit CE-Kennzeichnung den Vorgaben der europäischen Union entspricht. Der vollständige Text der EU-Konformitätserklärung ist auf der folgenden Internetseite verfügbar: <https://www.shure.com/en-EU/support/declarations-of-conformity>.

#### **Bevollmächtigter Importeur in Europa:**

Shure Europe GmbH Abteilung: Global Compliance Jakob-Dieffenbacher-Str. 12 75031 Eppingen, Deutschland Telefon: +49-7262-92 49 0 Telefax: +49-7262-92 49 11 4 E-Mail: EMEAsupport@shure.de

#### UKCA-Hinweis:

Shure Incorporated erklärt hiermit, dass festgestellt wurde, dass dieses Produkt mit UKCA-Kennzeichnung den UKCA-Vorgaben entspricht. Der vollständige Text der UK-Konformitätserklärung ist auf der folgenden Internetseite verfügbar: [https://](https://www.shure.com/en-GB/support/declarations-of-conformity) [www.shure.com/en-GB/support/declarations-of-conformity.](https://www.shure.com/en-GB/support/declarations-of-conformity)

#### **UK-Importeur / UK-Vertrieb**

Shure UK Limited Unit 2, The IO Centre, Lea Road Waltham Abbey, Essex, EN9 1 AS, Großbritannien Dieses digitale Gerät der Klasse A entspricht den kanadischen ICES-003-Vorschriften. Cet appareil numérique de la classe A est conforme à la norme NMB-003 du Canada.

**Hinweis:** Die Vorschriften von Industry Canada sehen vor, dass Änderungen oder Modifikationen, die nicht ausdrücklich von Shure Inc. genehmigt wurden, zum Erlöschen der Betriebserlaubnis für dieses Gerät führen können.